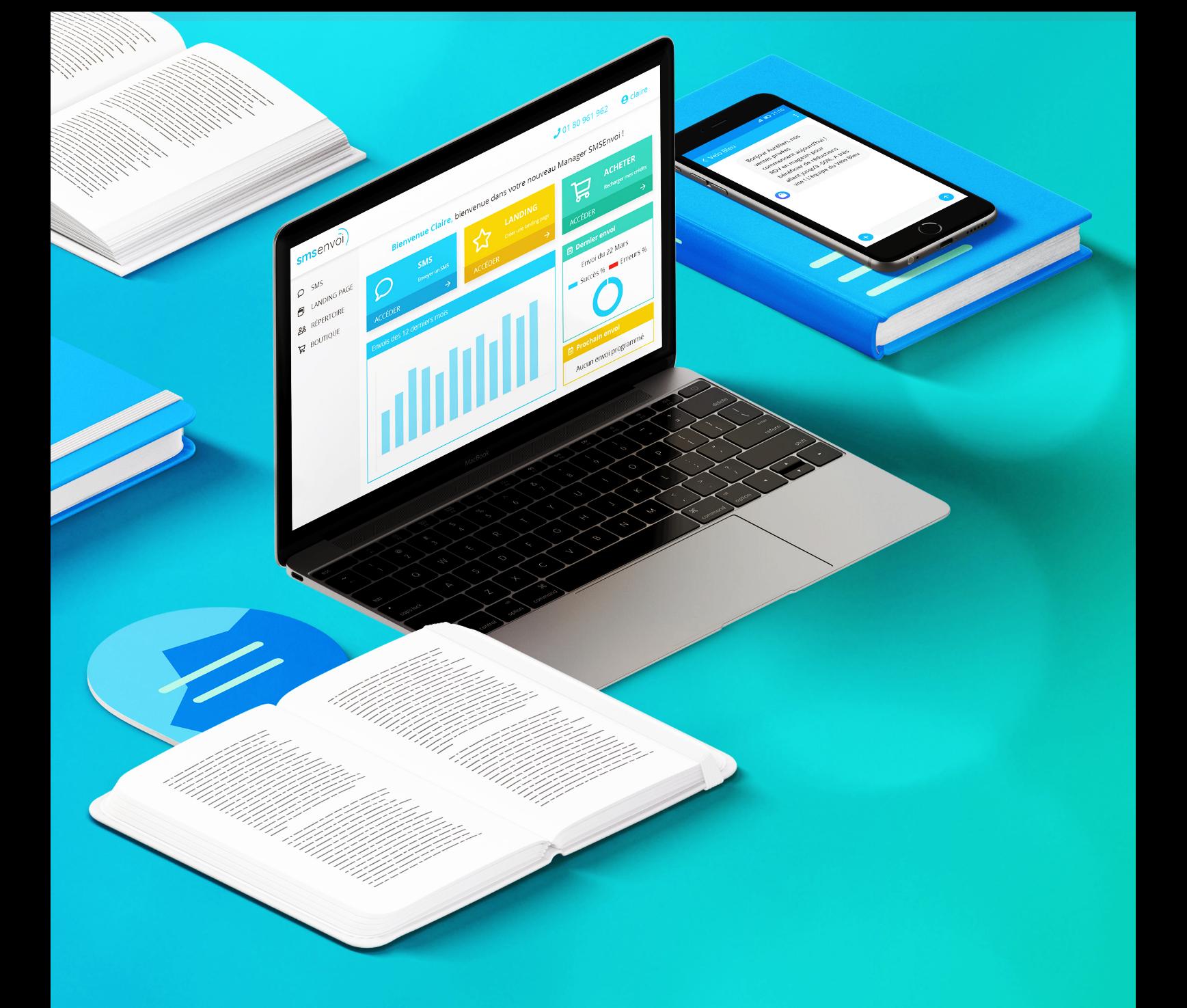

# smsenvoi)

## **Guide d'utilisation**

*Dernière mise à jour: 1er Septembre 2019*

## Table des matières

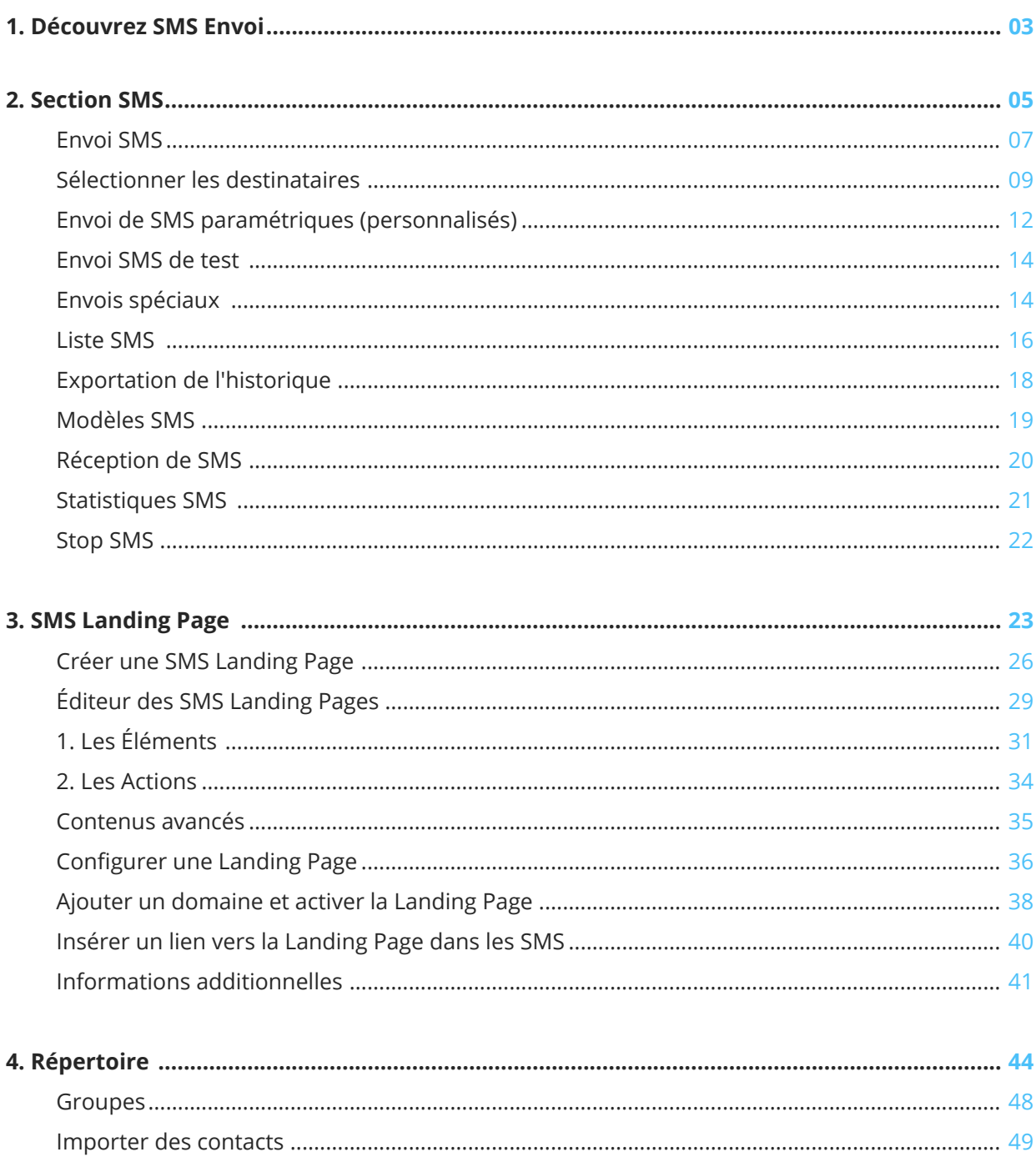

www.smsenvoi.com

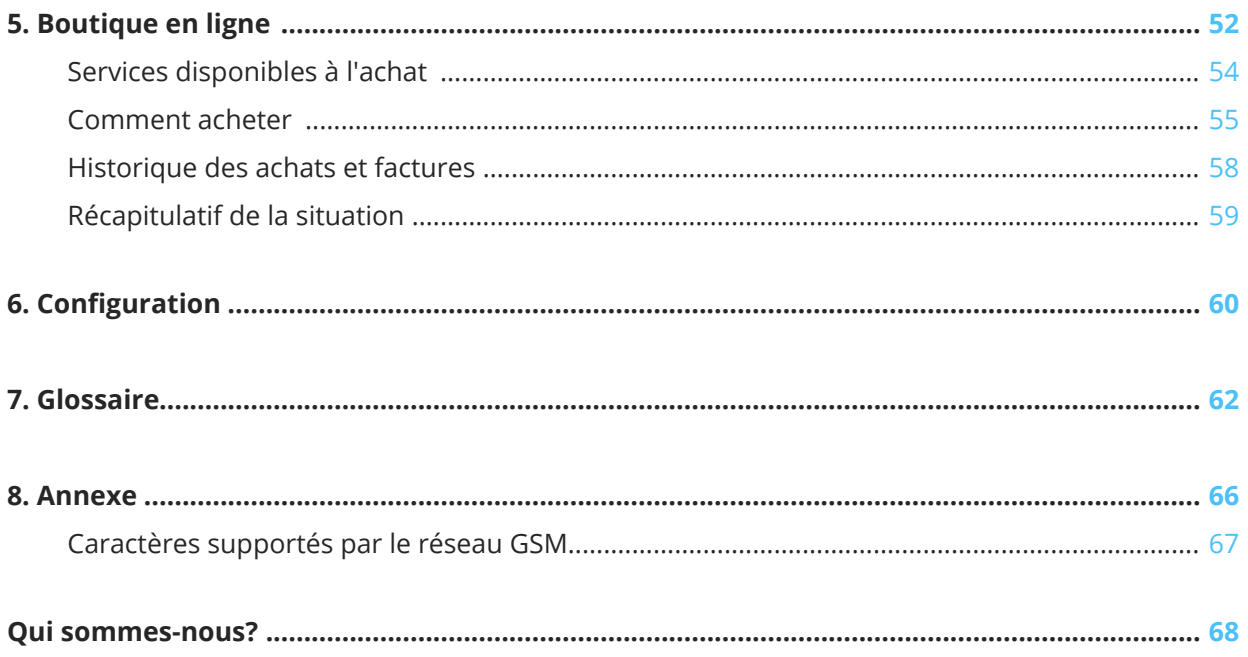

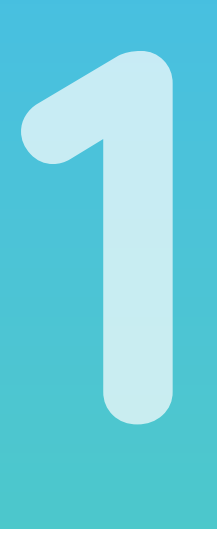

## **Découvrez SMSEnvoi**

#### **SMSEnvoi, envoi de campagnes SMS professionels**

SMSEnvoi est une plate-forme multicanal pour l'envoi de SMS, de SMS Enrichis, et de location de base de données. En accédant à votre manager, vous pourrez créer, envoyer et analyser vos campagnes de communication en quelques étapes simples.

Si vous souhaitez obtenir plus d'informations sur nos services, rendez-vous sur le site web: www.smsenvoi.com

#### **Help SMSEnvoi**

L'utilisation de la plate-forme est simple et immédiate, aucune compétence particulière et aucune installation de logiciel n'est nécessaire. Dans ce manuel, vous trouverez toutes les informations utiles pour utiliser au mieux la plate-forme. Le guide d'utilisation est divisé dans les sections qui suivent:

Section SMS

SMS Landing Page

Répertoire

Boutique en Ligne

**Configuration** 

Glossaire

Annexe

#### **Vous n'avez pas trouvé la réponse à vos questions ?**

Vous pouvez nous contacter en nous envoyant un email à l'adresse : contact@smsenvoi.com

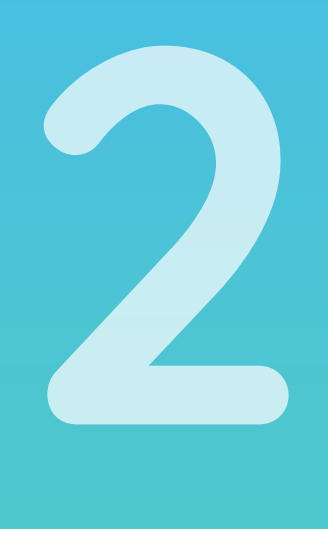

## **Section SMS**

Avec SMSEnvoi, il est possible d'envoyer des SMS de manière professionnelle en quelques étapes simples. La section « SMS » vous permettra de gérer l'envoi de vos messages en toute tranquillité.

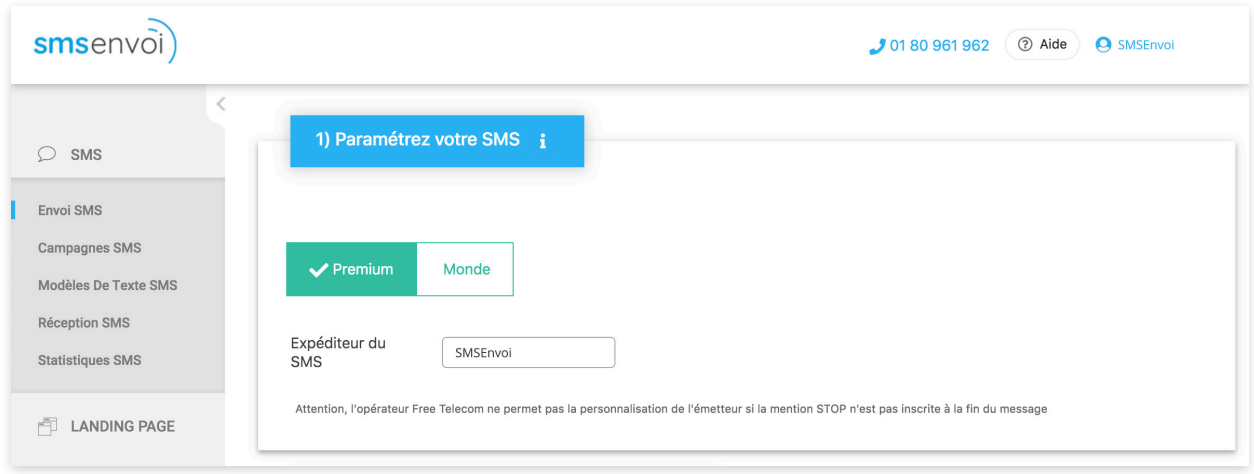

La section SMS est subdivisée en cinq pages :

Envoi SMS

Liste SMS

Modèles SMS

Réception de SMS

Statistiques SMS

### **Envoi SMS**

Après vous être connecté(e) au Manager SMSEnvoi, vous accéderez directement à la page de rédaction des SMS en cliquant sur la touche raccourcis **ENVOI SMS**. La page est également accessible en cliquant sur l'option SMS dans le menu de gauche et en sélectionnant l'option correspondante dans le sous-menu, en haut à droite.

Pour cette page, vous pourrez créer et envoyer un nouveau SMS :

1. Sélectionnez le type de SMS (Premium ou Monde). Si vous choissisez d'envoyer un SMS Premum (France Métropolitaine), la zone du nom de l'expéditeur du SMS deviendra alors active. L'expéditeur personnalisé est une suite de 11 caractères alphanumériques maximum (ex: "NomSociete"). Les caractères alphanumériques sont les lettres de "a" à "z", l'espace et les chiffres de 0 à 9. Le minimum est de 3 caractères. Si vous ne personnalisez pas l'expéditeur, alors le SMS aura comme expéditeur un shortcode (36608 par exemple), remplissez la section Titre du message. Le titre du message est un simple identifiant de l'envoi à usage interne. Ce champ n'est pas obligatoire et apparaît, par défaut, déjà rempli avec la date et l'heure de l'envoi. Étant un simple identifiant, il n'apparaîtra pas sur le message final envoyé au(x) destinataire(s).

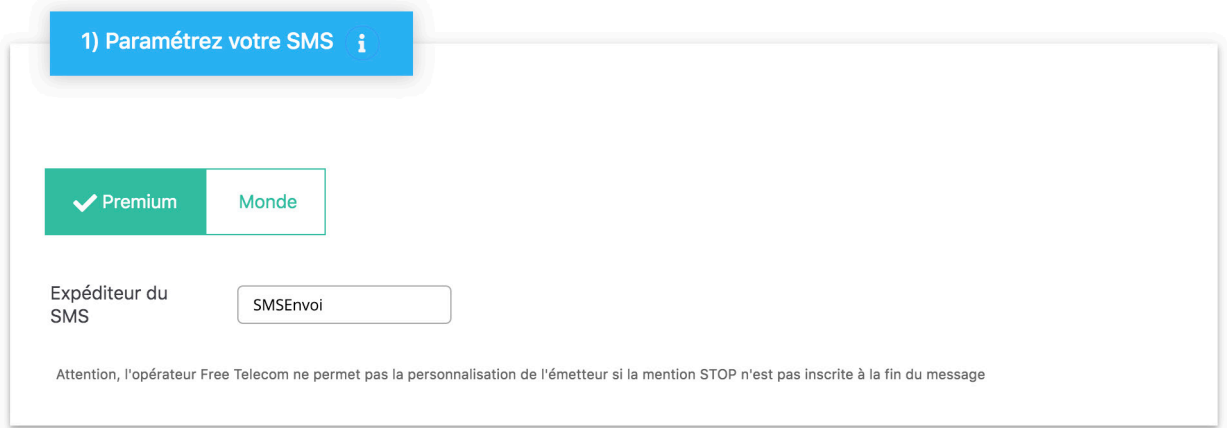

2. Rédigez le texte de votre message, le compteur situé en dessous de la zone de texte indiquera le nombre de caractères tapés et le nombre de SMS à envoyer. Vous pouvez envoyer des messages en série, pour une longueur maximum de 1 000 caractères. Le système ajuste automatiquement le crédit pour chaque SMS envoyé. Le texte du SMS doit être tapé directement dans la zone de texte et non collé à partir d'un éditeur de texte externe (ex : Word, etc.). Pour connaître la liste des caractères supportés par la norme GSM, et pouvant donc être insérés dans le texte du message, consultez l'Annexe 1.

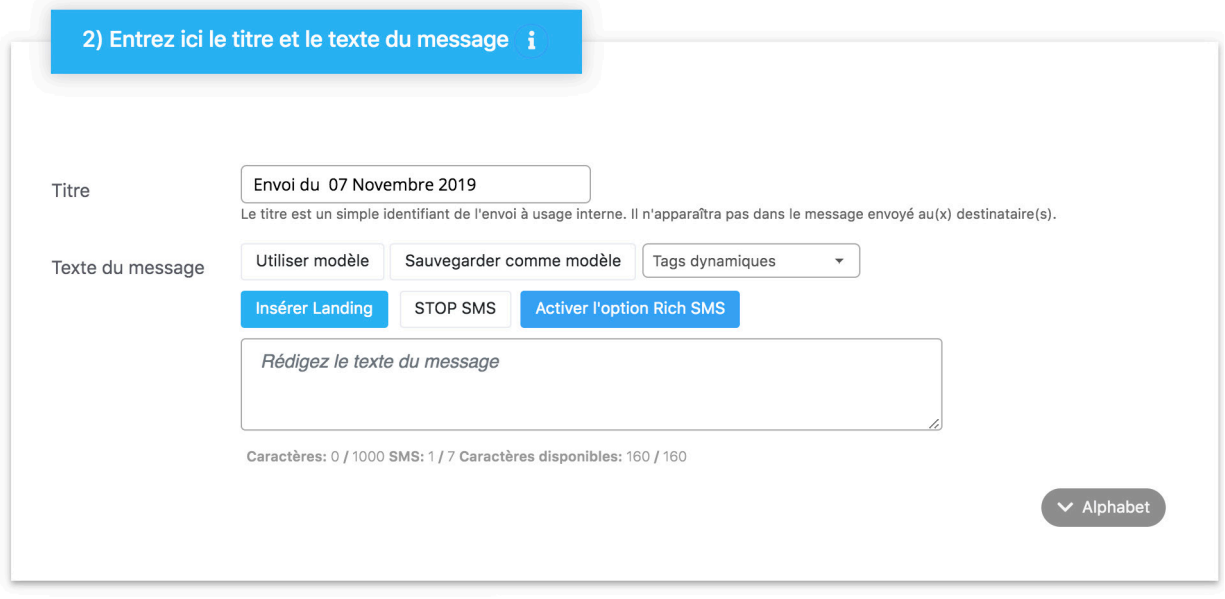

- 3. Sélectionnez le type d'envoi (immédiat, différé, ou un des envois spéciaux : périodique ou évènement)
- 4. Sélectionnez les destinataires : avec SMSEnvoi, vous pouvez envoyer des SMS à : a) numéros individuels, b) contacts c) groupes.
- 5. Puis, cliquez sur **ENVOYER**.

### **Sélectionner les destinataires**

#### **Envoi de SMS à des numéros**

Pour envoyer un SMS à un ou plusieurs numéros, sélectionnez les **Destinataires** / **Numéros** et saisissez le numéro du destinataire dans la zone ci- dessous. Pour envoyer le même SMS à un autre numéro, il suffit simplement de cliquer en dehors de la zone de texte. Ce faisant, une autre zone de texte s'affichera, dans laquelle vous pourrez saisir le deuxième numéro, et ainsi de suite. Pour supprimer un numéro saisi de façon erronée, cliquez sur **la corbeille**. En sélectionnant l'option «**Envoi à une liste de numéros**», vous pourrez copier et coller une liste de numéros sans avoir à les saisir manuellement.

**IMPORTANT** : les numéros chargés de cette façon ne seront en aucun cas enregistrés dans le répertoire de SMSEnvoi, et seront uniquement utilisés pour l'envoi en question.

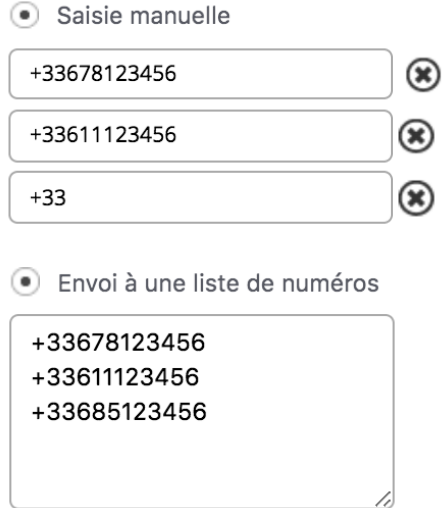

#### **Envoi de SMS à des contacts**

Pour envoyer un SMS à un ou plusieurs contacts figurant dans le répertoire, sélectionnez l'option **Répertoire**. Deux tableaux apparaîtront alors dans la zone sous-jacente : le premier proposera la liste complète des contacts, à partir de laquelle sélectionner les contacts, et le second, les contacts sélectionnés. Vous pouvez rechercher des contacts spécifiques en utilisant la fonction relative ou encore filtrer les contacts en utilisant des outils avancés.

Pour envoyer un SMS à tous les contacts figurant dans le répertoire, cliquez sur **Envoyer à tous**.

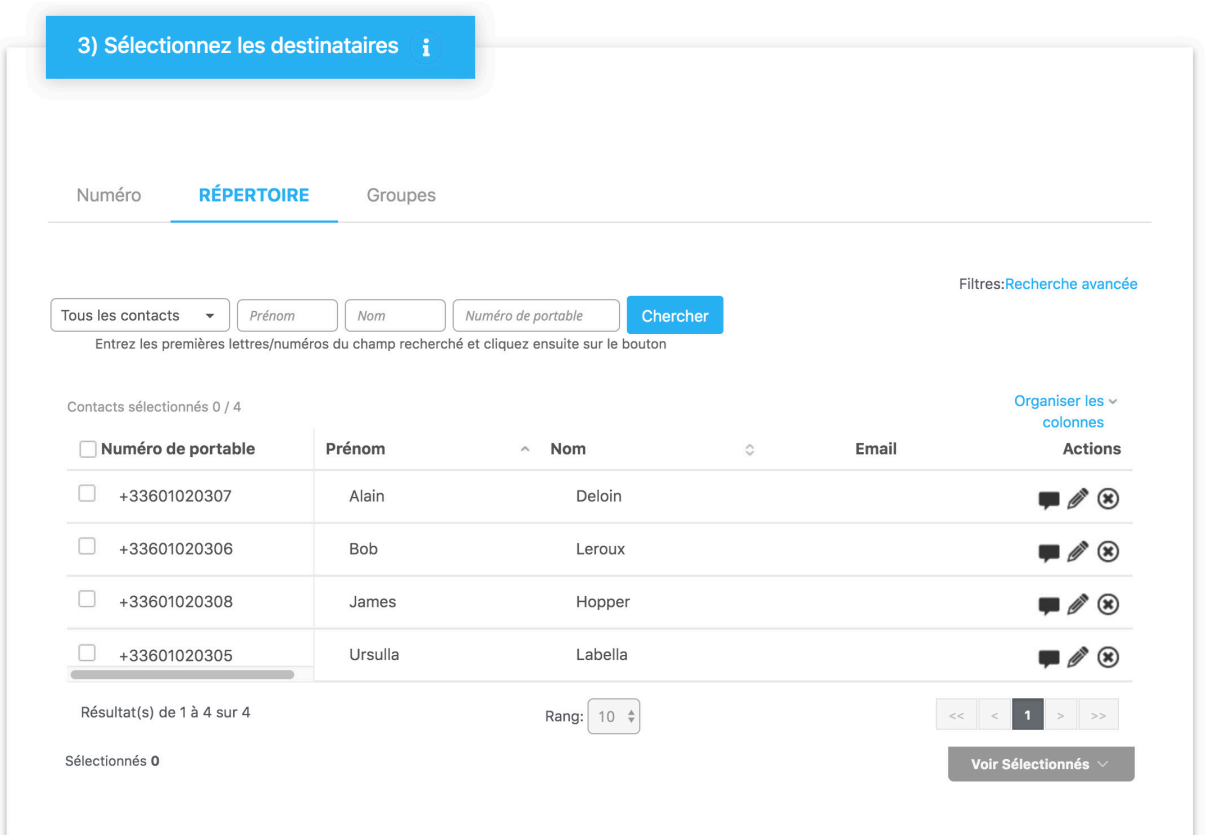

#### **Envoi de SMS à des groups**

Pour envoyer un SMS à un groupe, sélectionnez Destinataires / Groupes. Un tableau contenant la liste des groupes figurant dans le répertoire apparaîtra dans la zone sous-jacente. Sélectionnez les groupes auxquels vous souhaitez envoyer le message.

**ATTENTION** : lorsque vous procédez à un envoi à plusieurs groupes, vérifiez de disposer d'un crédit suffisant pour l'envoi de tous les messages. Dans le cas contraire, le système pourrait envoyer le SMS à un nombre partiel de contacts.

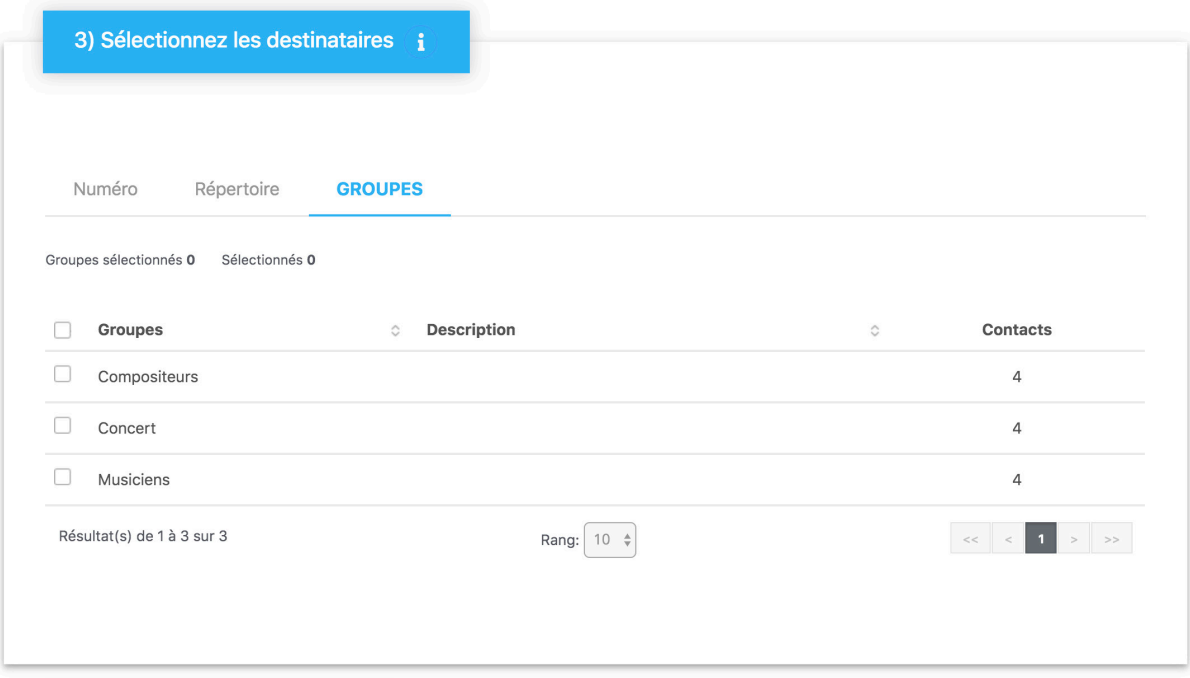

## **Envoi de SMS paramétriques (personnalisés)**

En envoyant un SMS à des contacts qui se trouvent dans votre rubrique contacts ou à des groupes il est possible de faire apparaître dans le texte du SMS un ou plusieurs champs officiels (par exemple, le prénom ou le nom), relatifs à chaque contact sélectionné pour l'envoi ; de cette façon, chaque destinataire recevra un SMS personnalisé.

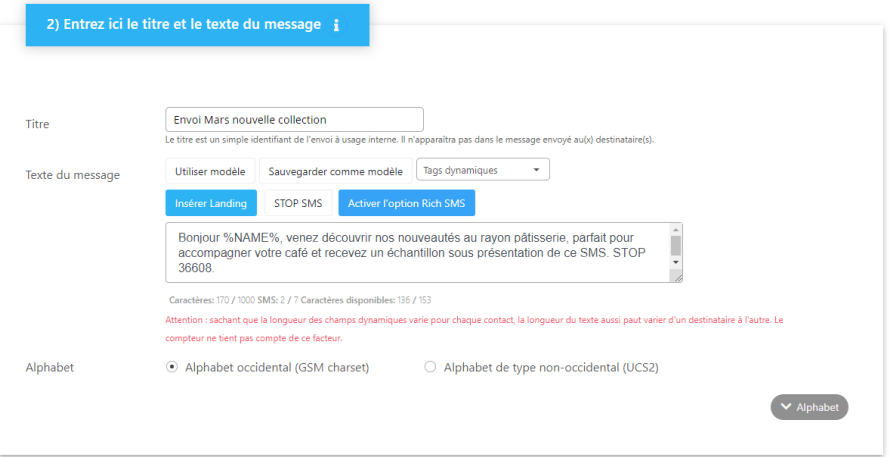

#### **Champs officiels dynamiques**

Les champs officiels sont disponibles dans la rubrique de SMSEnvoi et ils peuvent être insérés dans les textes des SMS en tant que champs dynamiques – pour chacun, le nombre de caractères maximaux autorisés ou le format correct sont indiqués :

**prénom:** 40 **nom:** 40 **genre:** 1 **email:** 64 **numéro de portable:** 18 **fax:** 32 **lieu:** 32 **code postal:** 16 **région:** 32 **adresse:** 256 **data de naissance:** avec le format jour-mois-année ou bien mois-jour-année (selon la préférence choisie dans les Paramètres > options avancées dans le compte)

#### **Champs dynamiques personnalisés ou "customisés"**

SMSEnvoi permet aussi d'utiliser jusqu'à 3 champs dynamiques personnalisés, utiles pour compléter les textes des SMS avec des données non officielles (perçues comme prénom, nom, adresse, etc.), par exemple, des informations spécifiques pour votre propre entreprise. Par exemple, la typologie de la police restante, le nom du cours de fitness fréquenté par le contact, le type d'article qui intéressait le client (chaussures/vêtements/accessoires), etc. Les champs dynamiques customisés ne possèdent aucune limite maximale de caractères utilisables.

#### **Comment insérer des champs dynamiques dans le texte du SMS**

Pour insérer un champ officiel dynamique, il suffit lors de la composition d'un SMS :

- 1. positionner votre curseur sur le point sur lequel vous voulez insérer le champ dynamique et
- 2. sélectionner le **champ dynamique** dans le menu déroulant spécifique, à droite dans la zone de texte. Le système l'insérera automatiquement (par exemple NOM). Attention, le champ dynamique s'affichera en Anglais.
- 3. continuer à écrire le restant du texte.

#### **Caractères autorisés dans les champs dynamiques :**

Les champs dynamiques peuvent contenir tous types de caractères (même les caractères spéciaux) mais il est utile de rappeler que si les champs dynamiques sont utilisés dans les envois SMS, il est possible que certains caractères spéciaux ne soient pas supportés par le réseau GSM ou bien que d'autres soient comptés comme des caractères doubles (plus de détails dans l'annexe 1) .

**ATTENTION** : la longueur du texte varie d'un destinaire à l'autre, sachant que la longueur des caractères saisis dans ce champ varie pour chaque contact. Le compteur ne tient pas compte de ce facteur. Pour connaître le nombre exact de SMS déduits du crédit, il est nécessaire de consulter le décompte proposé par le système au moment de la confirmation de l'envoi. Dans l'exemple ci-dessous, 6 SMS sont envoyés à 5 contacts sachant que le nombre de caractères composant les noms et prénoms de deux des contacts à impliquer un nombre de caractères supérieur à 160.

### **Envoi SMS de test**

Cette fonction permet d'envoyer un SMS d'essai à un numéro de téléphone mobile de votre choix directement depuis la page de rédaction, avant le lancement de la campagne. Après avoir rempli tous les champs nécessaires permettant d'effectuer l'envoi (titre et texte du SMS, type d'envoi, choix des destinataires, type de SMS et expéditeur éventuel), cliquez sur **RECEVOIR SMS DE TEST**. Une fenêtre s'ouvrira, dans laquelle vous pourrez taper le numéro de téléphone auquel envoyer le SMS d'essai. Une fois le numéro saisi, cliquez sur **OK**. Le message d'essai sera envoyé sans quitter la page courante (il sera ensuite visible dans le panneau Historique des SMS). Pour finaliser la procédure d'envoi du message ainsi créé à tous les destinataires, appuyez sur **Envoyer**.

### **Envois spéciaux**

SMSEnvoi offre la possibilité de procéder à deux types d'envois spéciaux : l'**ENVOI PÉRIODIQUE** et l'**ENVOI ÉVENEMENT**. Ces deux fonctions avancées permettent de configurer l'envoi automatique d'un SMS en déterminant sa fréquence et sa répétition ou en se basant sur un champ de date figurant dans les informations personnelles du destinataire.

#### **Envois de SMS périodique**

Cette fonction avancée permet de définir l'envoi automatique d'un SMS selon une fréquence déterminée : quotidienne, hebdomadaire, mensuelle. Une fois la fréquence sélectionnée, il sera possible de sélectionner le jour et l'heure de l'envoi du SMS, et le nombre de répétitions désirées.

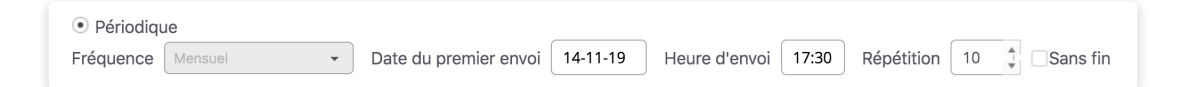

En cliquant sur ENVOYER, il sera procédé à la création de l'envoi automatique. Une fois enregistré, il est possible de modifier ou d'éliminer l'envoi périodique dans la section «LISTE SMS».

**ATTENTION** : Si vous sélectionnez l'envoi périodique, vérifiez de disposer du crédit suffisant avant chaque envoi. Dans le cas contraire, le système pourrait ne pas envoyer le SMS à l'intégralité des contacts sélectionnés ou encore ne pas l'envoyer du tout.

#### **Envoi d'un SMS Évènement**

En sélectionnant ce type d'envoi, vous pouvez configurer l'envoi automatique d'un SMS en fonction d'un champ d'informations personnelles de type « date ». Par exemple, en sélectionnant le champ « date de naissance », vous pouvez envoyer vos vœux d'anniversaire aux contacts sélectionnés pour lesquels vous avez enregistré la date de naissance.

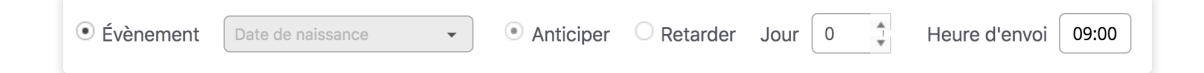

En cliquant sur **champ dynamique**, vous pouvez configurer le champ dynamique de date à utiliser pour l'envoi spécial. Il sera également possible de sélectionner l'heure d'envoi du SMS (le SMS sera envoyé le jour de référence à l'heure prédéfinie). Si vous souhaitez que le SMS soit envoyé quelques jours avant ou après la date effective, il vous suffit tout simplement de spécifier le nombre de jours et de sélectionnez l'option **Anticiper de** / **Différer de**.

En cliquant sur **ENVOYER**, il sera procédé à la création de l'envoi automatique. Les contacts dont le champ de date est vide ne recevront pas le SMS. Une fois enregistré, il est possible de modifier ou éliminer l'envoi évènement dans la section «**LISTE SMS**».

**ATTENTION** : Si vous sélectionnez l'envoi évènement, vérifiez de disposer du crédit suffisant avant chaque envoi. Dans le cas contraire, le système pourrait ne pas envoyer les SMS.

### **Liste SMS**

Sur la page **LISTE SMS**, vous pouvez consulter l'historique de tous les SMS envoyés avec les détails relatifs. Toujours dans cette section, vous pouvez visualiser et gérer la liste des SMS différés programmés, la liste des SMS périodiques et la liste des SMS dynamiques.

#### **Liste SMS envoyés**

En cliquant sur SMS > Liste SMS dans le menu de gauche, vous aurez accès à la liste des derniers messages envoyés. Vous aurez également accès aux SMS programmées, aux SMS évènements programmés, et SMS périodiques programmés.

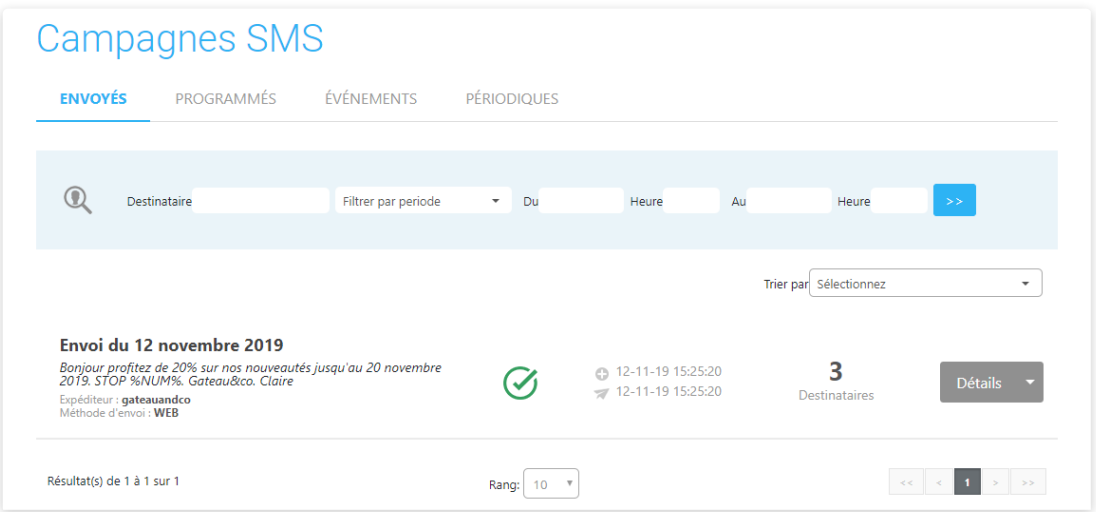

Pour vérifier l'état d'envoi d'un objet, sélectionnez l'intervalle de temps dans lequel il a été envoyé, et cliquez sur la touche >>. Il est également possible de choisir un intervalle de temps dans le menu déroulant (ex: dans l'heure, aujourd'hui, ce mois-ci, etc.). Cliquez ensuite sur la ligne correspondant à l'envoi pour accéder aux informations détaillées de l'envoi. Les données sont maintenues sur la plateforme pour une période de trois mois.

En cliquant sur Détails, vous aurez accès au texte du SMS, ainsi que les accusés de réception.

#### **Envois de SMS différés**

Dans la seconde partie de la page Programmés, vous pouvez consulter la liste des SMS différés programmés. Pour supprimer un SMS différé programmé de façon erronée, cliquez sur la flèche vers le bas et Supprimer. Cliquez sur Editer pour modifier les destinataires, le texte ou la date/heure d'envoi du message.

**ATTENTION** : Si vous avez besoin de changer la date/heure ou le texte d'un SMS programmé, tenez compte du fait que la sélection des destinataires sera toujours et dans tous les cas perdue et qu'il sera nécessaire de sélectionner à nouveau les destinataires du message.

#### **Envois de SMS évènement**

Dans la quatrième et dernière partie de la page **ENVOIS DE SMS ÉVÈNEMENT**, vous pouvez consulter la liste des SMS évènement programmés. Pour supprimer un SMS évènement programmé de façon erronée, cliquez sur l'icône Corbeille. Cliquez sur l'icône Crayon pour modifier les destinataires, le texte ou le champ dynamique « date » de référence pour l'envoi.

#### **Envois de SMS périodiques**

Dans la troisième partie de la page **ENVOIS DE SMS PÉRIODIQUES**, vous pouvez consulter la liste des SMS périodiques programmés. Pour supprimer un SMS périodique, cliquez sur l'icône Corbeille. Cliquez sur l'icône Crayon pour modifier les destinataires, le texte, la fréquence de l'envoi et le nombre de répétitions.

## **Exportation de l'historique**

En configurant un intervalle de temps de recherche, il est possible de demander l'exportation des SMS envoyés au format .xls ou .csv. Le fichier contenant l'historique sera envoyé à l'adresse e-mail indiquée dans la section **Réglages** de la zone réservée.

ATTENTION : l'intervalle de temps de recherche doit être supérieur ou égal à 36 heures (ex : du 01/04/2011 00:00 au 04/04/2011 00:00) et inférieur ou égal à 30 jours (ex : du 01/03/2011 00:00 au 01/04/2011 00:00).

#### **Vérification du statut des SMS envoyés**

Les SMS envoyés peuvent avoir les statuts suivants :

**OK**: message remis au destinataire ;

**EN ATTENTE**: téléphone portable éteint ou inaccessible ;

**RETARD**: après 48 heures, l'opérateur n'a pas encore fourni la confirmation de réception, le message pourrait néanmoins avoir été correctement envoyé et reçu ;

**ERREUR**: message rejeté par l'opérateur, erreur due à un numéro inexistant, téléphone portable éteint pendant plus de 48 heures ou type de contenu/caractères non supporté par le téléphone ;

**SPAM**: plus de 50 messages par jour envoyés au même numéro de téléphone portable.

## **Modèles SMS**

Sur la page MODÈLES SMS, vous pouvez afficher, créer, modifier ou supprimer des modèles à réutiliser pour de futurs envois.

#### **Création d'un nouveau modèle**

Pour créer un nouveau modèle, il suffit simplement de cliquer sur la touche **NOUVEAU** en haut à droite de la page. Une fenêtre s'affichera, dans laquelle vous pourrez saisir le nom et le texte du modèle. Pour sauvegarder le modèle, cliquez sur **ENREGISTRER**. Pour annuler l'opération, cliquez sur **ANNULER**. Vous pouvez également enregistrer un nouveau modèle directement au moment de la rédaction d'un message, en cliquant sur l'icône **ENREGISTRER COMME MODÈLE** au-dessus de la zone de texte.

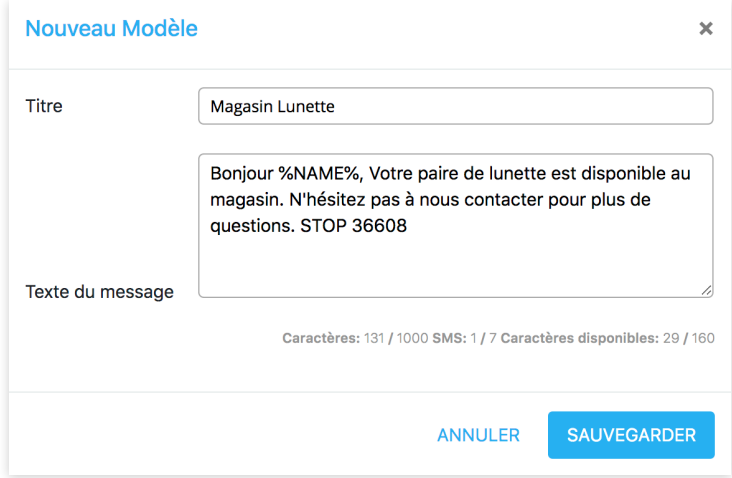

#### **Modification du modèle**

Pour modifier un modèle créé précédemment, cliquez sur **MODIFIER** en dessous de la zone du modèle désiré. Une fenêtre s'ouvrira, dans laquelle vous pourrez modifier le texte et le titre du message. Pour enregistrer le modèle modifié, cliquez sur **SAUVEGARDER**. Pour annuler l'opération, cliquez sur **ANNULER**.

#### **Supprimer le modèle**

Pour supprimer un modèle, cliquez sur SUPPRIMER, en dessous de la zone du modèle désiré. Une fenêtre s'ouvrira, dans laquelle il vous sera demandé de confirmer ou non la suppression.

## **Réception de SMS**

Si vous avez activé un service de réception de SMS, cette page permet de consulter les derniers messages reçus et les informations de livraison (vous pourrez consulter : les numéros de téléphone des destinataires, la date et l'heure d'envoi, la date et l'heure de réception et le statut du message).

Il est également possible de procéder à une recherche temporelle, en sélectionnant l'intervalle de temps désiré ou en utilisant une des options proposées dans le menu déroulant (ex: dans l'heure, aujourd'hui, ce mois-ci, etc.), et en cliquant sur la touche >>.

#### **Combinaison du service envoi et réception de SMS**

En utilisant à la fois le service de réception et celui d'envoi, vous pouvez facilement communiquer par SMS avec vos propres utilisateurs ou clients. En ne personnalisant pas le nom d'expéditeur, vous permettrez aux destinataires de vos messages de répondre directement au SMS reçu. Vous pourrez ensuite lire les réponses sur votre PC ou serveur. En cliquant sur l'icône Répondre à côté de chaque message reçu, vous serez redirigé vers la page **RÉDIGER ET ENVOYER** déjà pré-remplie avec le numéro du destinataire.

#### **Répondeur automatique SMS**

Avec SMSEnvoi, vous pouvez activer des SMS de réponse automatique aux messages entrants. Il est possible de configurer les réponses en fonction de mots-clés présents au début du texte du message reçu. Pour activer les réponses automatiques et les mots-clés, contactez notre équipe de support (contact@smsenvoi.com).

#### **Exportation de l'historique**

En configurant un intervalle de temps de recherche, il est possible de demander l'exportation des SMS envoyés au format .xls ou .csv. Le fichier contenant l'historique sera envoyé à l'adresse e-mail indiquée dans la section Paramètres de la zone réservée. Attention : l'intervalle de temps de recherche doit etre supérieur ou égal à 36 heures (ex : du 01/04/2013 00:00 au 04/04/2013 00:00) et inférieur ou égal à 30 jours (ex : du 01/03/2013 00:00 au 01/04/2013 00:00).

## **Statistiques SMS**

Sur cette page, vous pouvez consulter des rapports sur les envois effectués et (éventuellement) sur les SMS reçus. Vous pouvez ainsi vérifier et analyser tous vos envois SMS. Les fonctions de recherche pratiques vous permettent de localiser facilement l'envoi souhaité et la typologie de SMS envoi (SMS Premium ou SMS Monde).

Les statistiques sont présentées sous forme analytique et graphique.

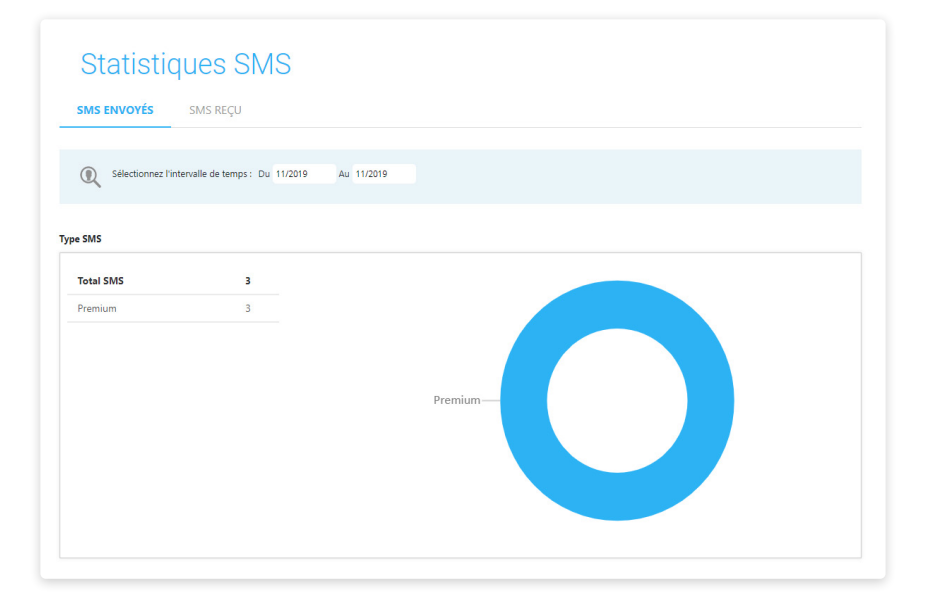

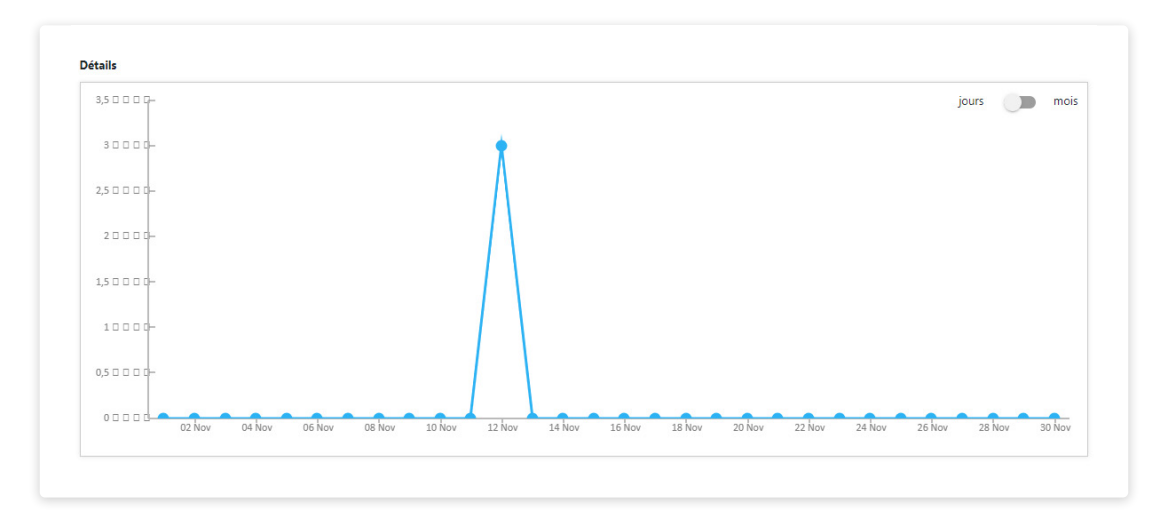

## **Stop SMS**

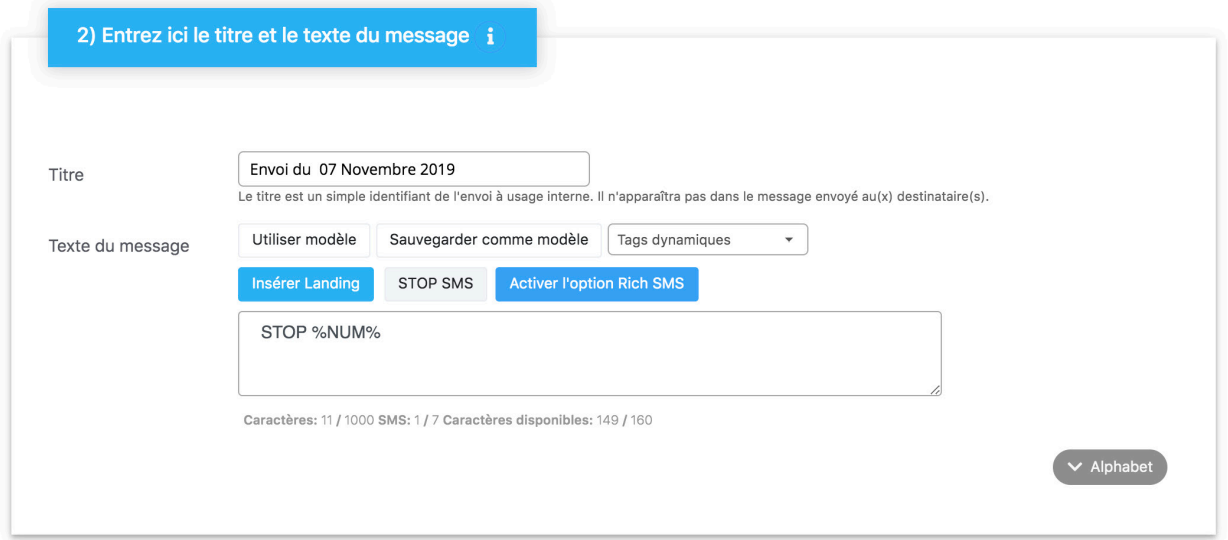

La fonctionnalité « stop SMS » insère automatiquement la mention «STOP SMS» à la fin de votre message. Cette option est supportée par les SMS Premium et Monde et vous permet d'être en complète conformité avec la législation en vigueur et de ne risquer aucune sanction ou amende venant de la CNIL.

En effet, la CNIL impose lors de tout envoi de campagne SMS à caractère commercial de proposer aux destinataires de vos messages un moyen de désinscription afin de pouvoir s'opposer à la réception de nouvelles sollicitations en mentionnant dans votre message. En revanche, si vous n'envoyez que de SMS à caractère informatif, vous n'avez pas l'obligation de faire apparaître cette mention dans votre message.

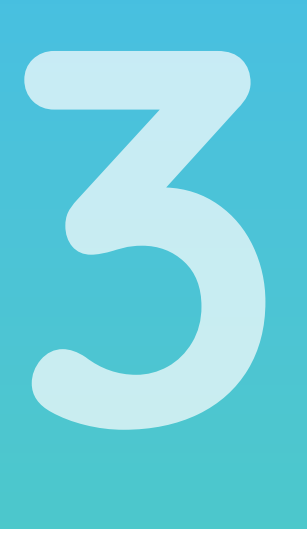

## **SMS Landing Page**

La partie SMS Landing Page de la plateforme de SMSEnvoi est conçue pour vous permettre de créer vos Landing Pages en toute autonomie.

Une page de destination est littéralement une "SMS Landing Page" ou "une page Web" à laquelle vous pouvez accéder en cliquant sur un lien, une annonce sponsorisée ou un bouton d'appel à l'action. Ce qui la différencie d'un site Web est sa taille : une page et ne comporte pas de menu de navigation. Les pages de destination servent à fournir aux navigateurs des informations, des images ou tout autre contenu Web (vidéos, cartes, etc.) et à explorer un sujet spécifique.

#### **Quelques exemples d'utilisation des SMS Landing Page**

- Communication lors des promotions avec un coupon ou une offre spéciale
- Communication pour les ventes privées et le début des soldes
- Lancement de nouveaux produits ou services
- Invitation à des événements, salons et manifestations
- Campagne et concours sur les réseaux sociaux
- Publication d'informations et mises à jour
- Création d'un mini-site

#### **Quelques exemples de LANDING PAGE que vous pouvez créer avec SMSEnvoi :**

- Magasin de vêtements
- Agence de voyage
- **Bijouterie**
- Pâtisserie
- Concessionnaire automobile
- **Restaurant**
- Club de sport
- Centre de loisirs / bien-être

#### **Le menu pour créer des SMS Landing Pages**

La structure logique, simple et intuitive vous permettra de créer et d'analyser les résultats de vos pages de destination en quelques clics. Vous pourrez ainsi modifier et contrôler rapidement vos campagnes.

La section SMS Landing Page est divisée en cinq parties:

En cliquant sur la section Sélectionner un modèle, vous accédez à la première étape de la création d'une SMS Landing page. Vous aurez alors le choix parmi une sélection de SMS Landing Pages prédéfinies (dont vous pouvez voir un aperçu en cliquant sur l'icône "avec le symbole oeil").

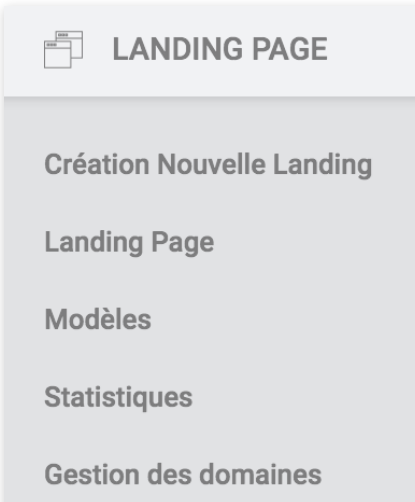

Après avoir sélectionné le modèle souhaité, il est possible de le modifier et de le personnaliser dans le mode éditeur.

Sinon, vous pouvez aller directement dans l'Éditeur avec un modèle vide et créer une SMS Landing Page totalement à votre image.

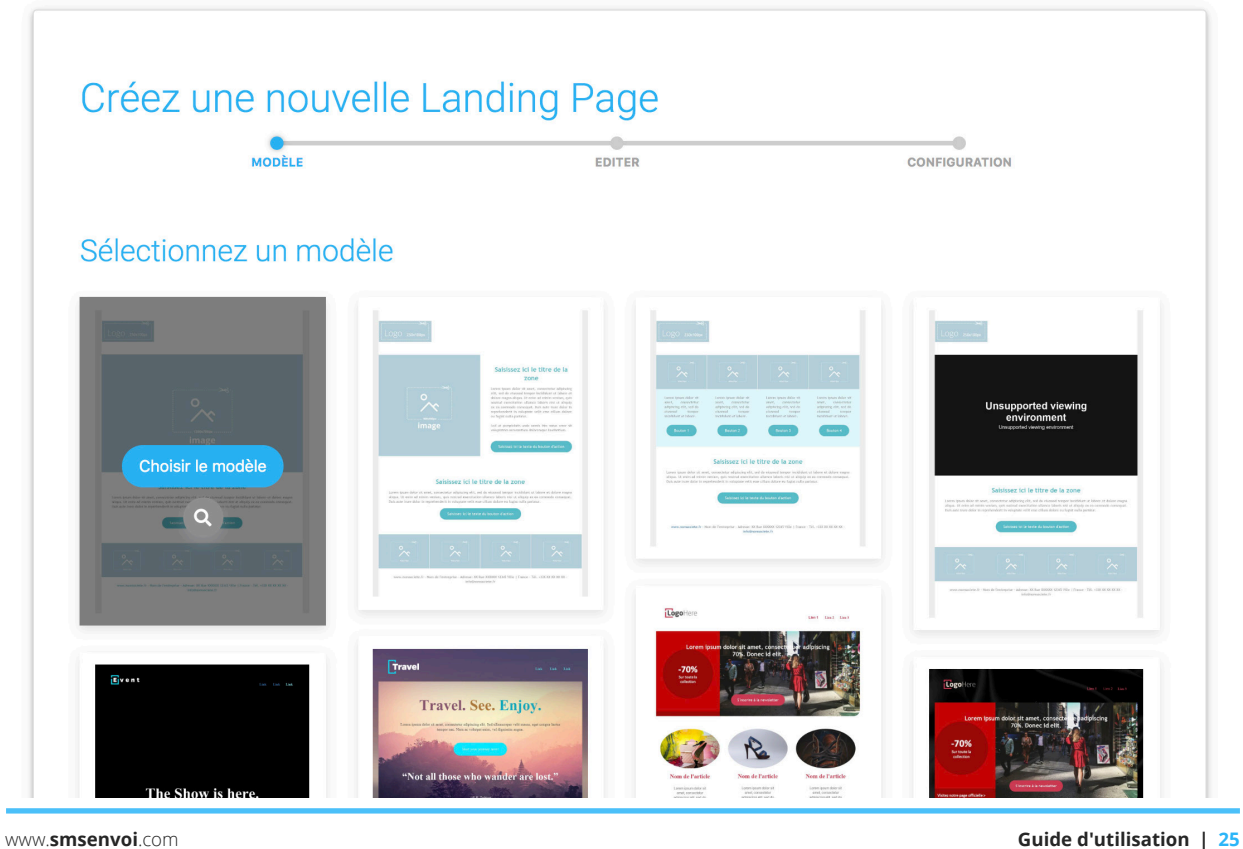

## **Créer une SMS Landing Page**

Après avoir sélectionné un modèle prédéfini ou créer une page sur l'éditeur, vous pouvez commencer à éditer ou créer votre propre SMS Landing Page.

#### **1. Créer une SMS Landing Page**

Une fois que vous avez accédé à l'éditeur, un didacticiel vous guidera, en vous montrant les étapes à suivre pour créer immédiatement une page de destination. Vous pouvez désactiver le didacticiel à tout moment en cliquant sur Ignorer le didacticiel ou le réactiver en cliquant en haut à droite sur Besoin d'aide? Activez le tutoriel.

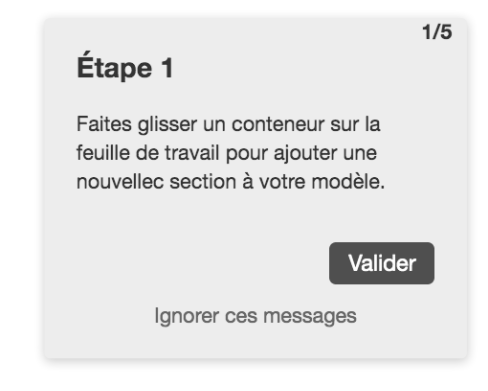

#### **2. Ajouter un bloc**

Vous pouvez commencer en faisant glisser l'un des blocs avec votre souris pour ajouter une nouvelle section à vos modèles.

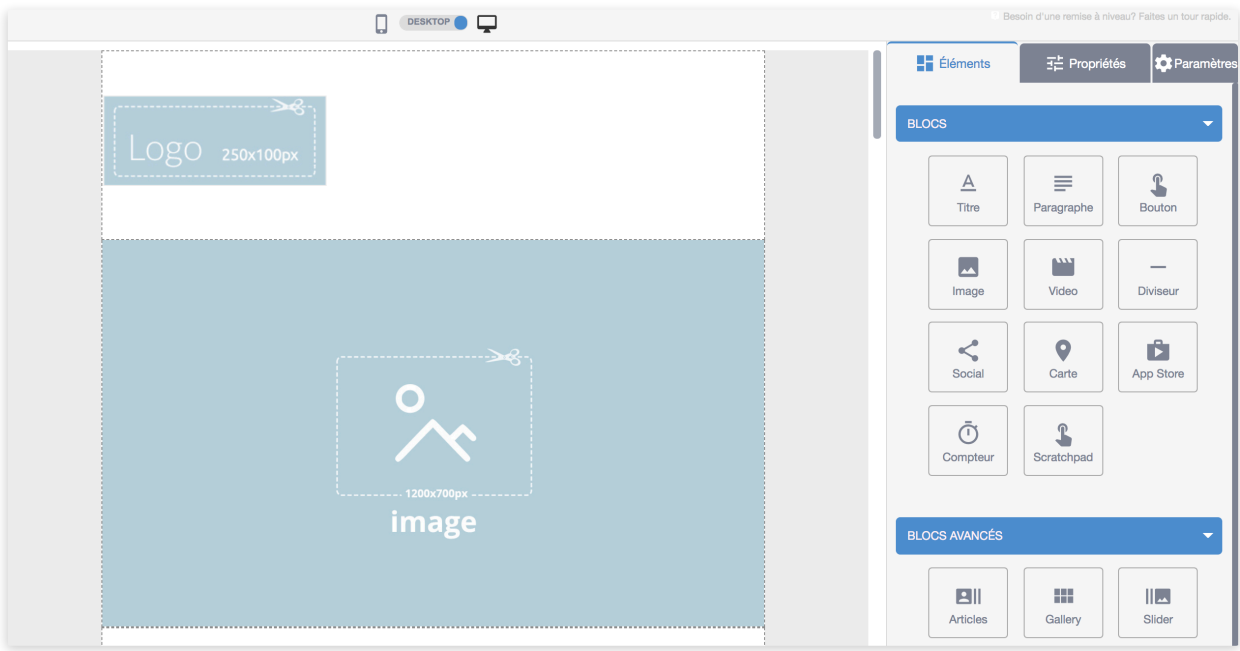

#### **3. Ajoutez du contenu**

Vous pouvez sélectionner dans la section contenu, les éléments à inclure dans votre future SMS Landing Page. Puis, faites-les glisser dans un bloc.

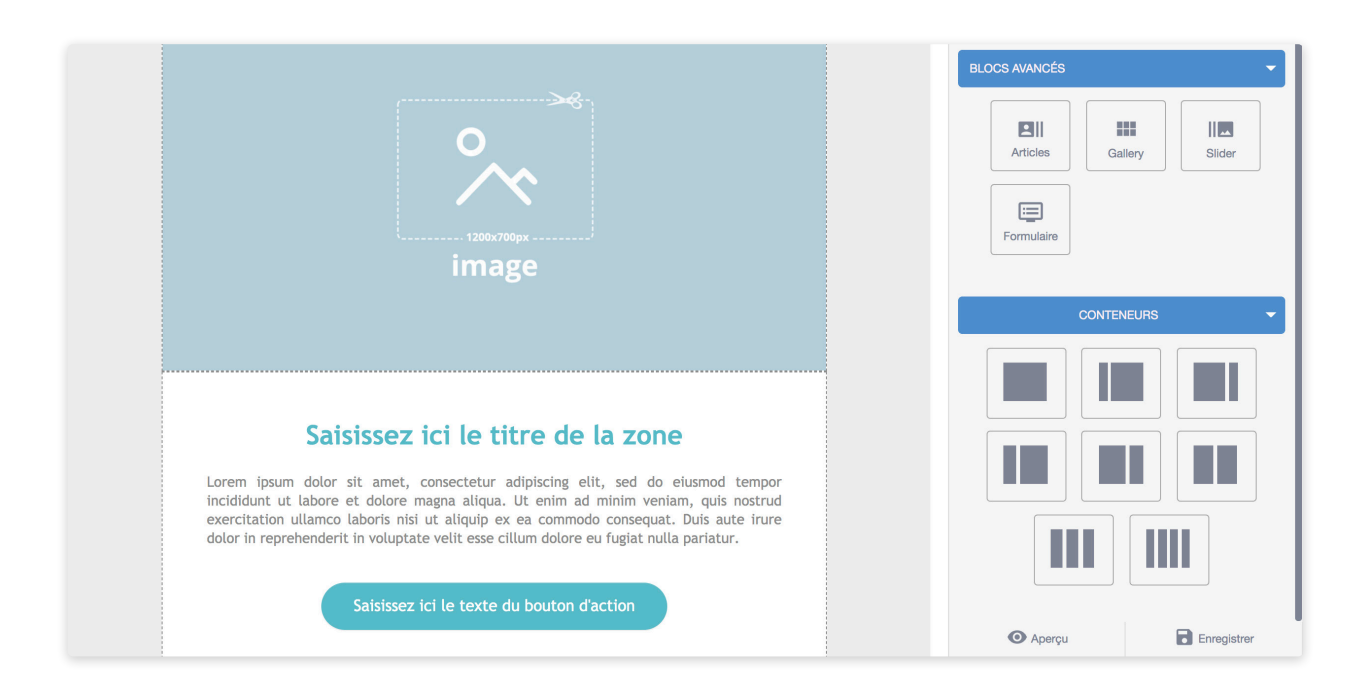

#### **4. Personnaliser, supprimer ou dupliquer les contenus**

En cliquant sur les éléments individuels avec votre souris, vous pourrez visualiser leurs caractéristiques et éventuellement les personnaliser, à partir du panneau d'affichage latéral situé à droite. Vous pouvez également supprimer, déplacer ou dupliquer un élément à l'intérieur des blocs grâce aux icônes bleues.

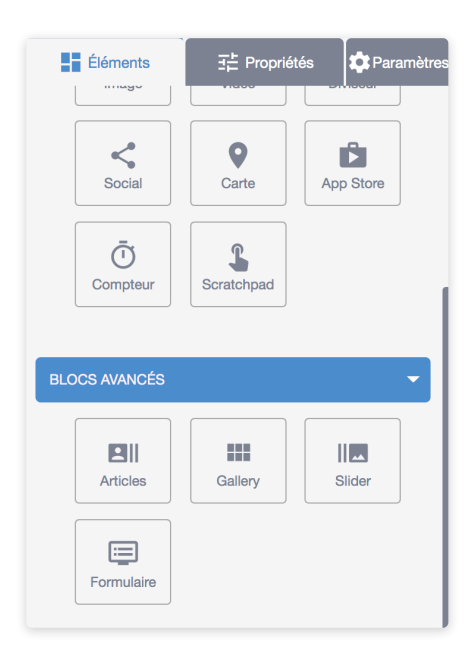

#### **5. Modifier la ligne**

En cliquant sur la zone située à droite ou à gauche du modèle de la SMS Landing Page, vous pouvez sélectionner la ligne entière et en modifier les caractéristiques, toujours à partir du panneau latéral situé a droit. Vous pouvez également supprimer, déplacer ou dupliquer un bloc grâce aux icônes bleues.

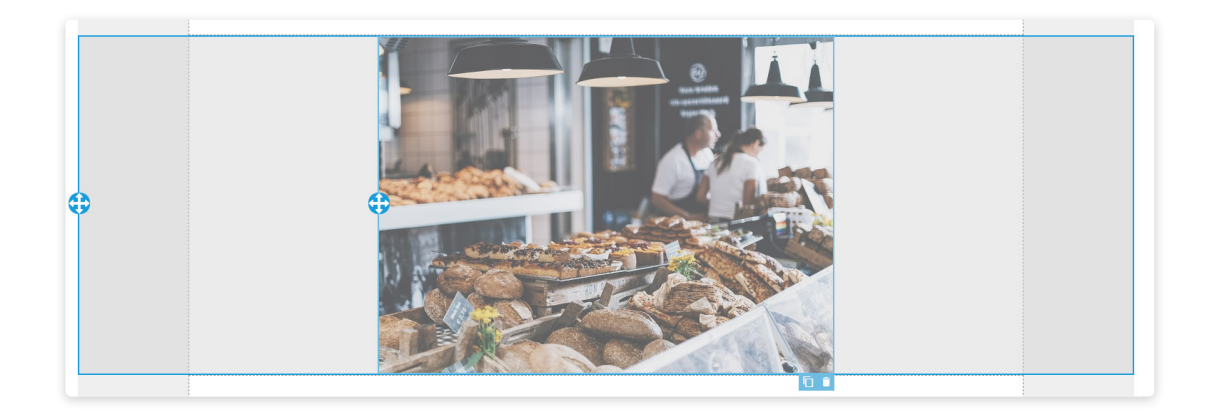

#### **6. Afficher l'aperçu ou enregistrer**

Enfin, grâce à ces boutons, vous pourrez voir un aperçu, sauvegarder un brouillon, voire même quitter sans sauvegarder.

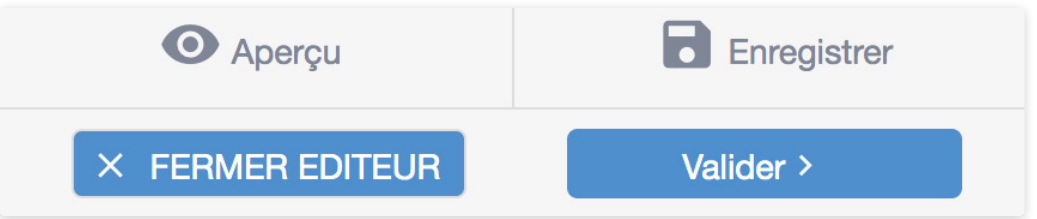

Pour plus d'informations sur l'éditeur, allez à > Éditeur SMS Landing Page ou allez à l'étape suivante > Configurer une page de renvoi.

## **Editeur des SMS Landing Pages**

Après avoir sélectionné un modèle prédéfini ou créer une page sur l'éditeur, vous pouvez commencer à éditer ou créer votre propre SMS Landing Page.

L'interface de l'éditeur "glisser-déposer" représente la deuxième étape de la section "Créer un nouvelle Landing page".

Dans cette page, il est possible de créer un nouveau modèle, à partir d'un modèle existant, de modifier des textes et des images, d'insérer des liens vers des sites Web ou tout autre contenu en ligne.

L'interface de l'éditeur est divisée en trois sections principales:

#### **1. La barre supérieure**

Tous les modèles créés avec l'éditeur SMSEnvoi sont réactifs. À partir de cette barre, à l'aide de la commande appropriée, vous pouvez choisir la vue à définir: mobile ou ordinateur. De cette façon, vous aurez toujours le résultat graphique final de votre Landing Page.

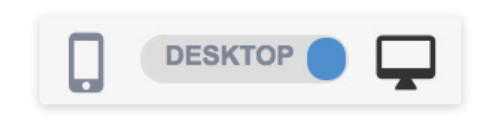

#### **2. La zone de travail**

La zone de travail affiche un aperçu de votre Landing Page en temps réel.

En plus de vous fournir un aperçu en temps réel, cette section vous permet de travailler sur le contenu et les structures de votre modèle. Chaque élément (contenu ou structure) peut être sélectionné et modifié. Le cadre bleu vous indique toujours la partie que vous êtes en train de modifier.

Les modifications possibles via la zone de travail sont:

- le déplacement de l'élément vers une autre position
- la suppression de l'élément sélectionné
- la duplication de l'élément sélectionné

#### **3. La barre latérale droite**

La barre latérale droite est le véritable centre de gestion pour créer votre Landing Page. À partir de là, il est possible d'insérer de nouveaux éléments et/ou structures tout en modifiant leurs propriétés.

La barre latérale est à son tour divisée en trois onglets principaux:

- Eléments: à partir de cet onglet, il est possible de sélectionner et de faire glisser les éléments individuels (contenus et / ou structures) dans la zone de contenu.
- Propriétés: en fonction de l'élément ou de la structure sélectionné(e) dans la zone de travail, vous pourrez éditer les propriétés spécifique
- Global: plus cachées, elles définissent les propriétés de base du thème

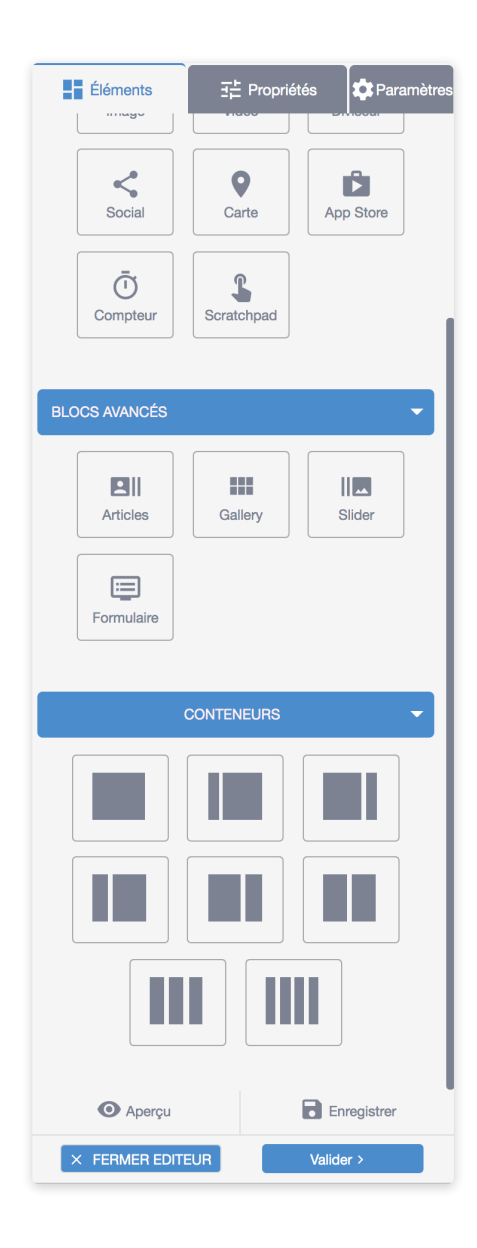

## **1. Les éléments**

Les éléments disponibles pour la construction / modification du thème se divisent en trois catégories principales :

#### **1.1 Blocs**

Ils définissent l'architecture de base de votre page de renvoi. Il existe différentes combinaisons :

- une colonne
- deux colonnes (aux formats 50/50, 25/75, 75/25)
- trois colonnes (au format 33/33/33)
- quatre colonnes (25/25/25/25)

**REMARQUE** : avant de pouvoir placer des blocs ou des blocs spéciaux à l'intérieur de la page de renvoi, vous devez insérer au moins un Conteneur.

#### **1.2 Contenus**

Une fois que vous avez inséré au moins un Conteneur dans la zone de travail, vous pouvez y faire glisser les différents contenus.

Les éléments disponibles sont :

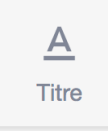

#### **Élément titre**

L'élément titre vous permet d'insérer un titre à l'intérieur de la Landing Page. Par défaut, un titre standard ( Titre ) apparaît, que vous pouvez modifier à votre guise en double-cliquant dans la zone de contenu. L'éditeur en ligne (correspondant à l'onglet qui apparaît dans la zone de contenu en double-cliquant sur le titre luimême) vous permet de modifier les styles du texte (interligne, police, couleur et alignement), d'ajouter des champs dynamiques, des listes à puces ou numérotées ou des liens. De plus, en cliquant toujours sur le titre, il sera également possible d'apporter d'autres modifications au texte (Fond, Police, Taille de la police, Couleur, Alignement) et à la mise en page du contenu (Marges, Remplissages, Bordures) à partir de la barre latérale droite.

#### **Élément paragraphe**

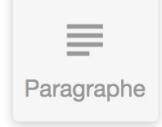

L'élément paragraphe permet d'insérer un contenu textuel à l'intérieur de la page de renvoi. Par défaut, un texte standard ( lorem ipsum ) apparaît, que vous pouvez modifier à votre guise en double-cliquant dans la zone de contenu. L'éditeur en ligne (correspondant à l'onglet qui apparaît dans la zone de contenu en double-cliquant sur le titre lui-même) vous permet de modifier les styles du texte (interligne, police, couleur et alignement), d'ajouter des champs dynamiques, des listes à puces ou numérotées ou des liens. De plus, en cliquant toujours sur le titre, il sera également possible d'apporter d'autres modifications au texte (Fond, Police, Taille de la police, Couleur, Alignement) et à la mise en page du contenu (Marges, Remplissages, Bordures) à partir de la barre latérale droite.

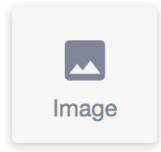

#### **Élément image**

Il permet d'insérer une image à l'intérieur du modèle. L'image peut être téléchargée sur le moment ou sélectionnée dans votre gestionnaire de fichiers à l'aide du bouton "Remplacer". Pour plus de détails, voir la section Gestion des images de ce guide.

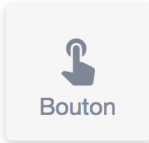

#### **Élément Bouton**

Il vous permet d'insérer un bouton, également appelé " call to action ", dans votre Landing page. Dans l'onglet Propriétés, vous pouvez modifier son style et définir l'action liée au clic : ouvrir une page Web, ouvrir une Landing page et/ou envoyer un e-mail.

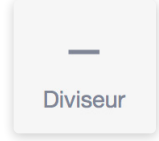

#### **Élément Séparation**

En faisant glisser cet élément dans la zone de contenu, vous insérez une ligne horizontale, ce qui est utile pour diviser les contenus de votre Landing Page. Une fois que vous avez fait glisser l'élément dans le thème, vous pouvez définir les propriétés de base de l'élément de séparation (couleur, hauteur et largeur, style, etc.).

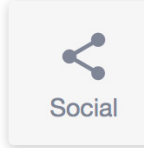

#### **Élément Réseaux sociaux**

L'élément Réseaux sociaux vous permet d'insérer des icônes pour vos réseaux sociaux préférés, que vous pourrez ensuite personnaliser à l'aide de l'onglet Propriétés en insérant le lien vers votre profil ou votre page.

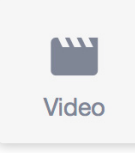

#### **Élément Vidéo**

L'élément vidéo vous permet d'insérer une vidéo à l'intérieur de la Landing Page. Dans l'onglet Propriétés, vous pouvez insérer le lien vers la vidéo souhaitée, précédemment téléchargée sur Youtube ou Vimeo, et modifier la mise en page de l'élément.

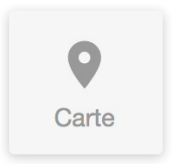

#### **Élément Carte**

L'élément carte vous permet d'insérer une carte à l'intérieur de la Landing Page. Dans l'onglet Propriétés, vous pourrez définir la position exacte de votre activité, événement, etc. en entrant le Code de Google Map. Pour savoir comment obtenir ce code, vous pouvez consulter le guide officiel de Google.

#### **1.3 Contenus avancés**

En plus des contenus traditionnels, l'Éditeur des Landing Pages vous permet également d'ajouter des contenus avancés à votre propre landing, à savoir : des articles, une galerie et un diaporama. Pour plus d'informations, consultez la section appropriée : Contenus avancés.

## **2. Les Actions**

Dans la partie inférieure de la barre latérale droite, vous pourrez effectuer plusieurs opérations :

#### **Aperçu**

Avant de procéder à la publication de la Landing Page, nous vous recommandons de faire un test. En cliquant sur le bouton APERÇU présent dans la partie inférieure de la barre latérale, vous pourrez voir un aperçu de la Landing Page que vous créez, en version ordinateur ou mobile (en sélectionnant l'option dans la barre du haut).

## <sup>O</sup> Apercu  $\times$  FERMER EDITEUR

#### **Enregistrer les modifications**

Le bouton 'Enregistrer les modifications' dans les brouillons vous permet d'enregistrer les dernières modifications. En cliquant sur ce bouton, vous pourrez alors parcourir ou fermer le navigateur avec la certitude de pouvoir reprendre la composition de votre Landing Page ultérieurement, en recherchant simplement le brouillon dans la section Liste des Landing Pages.

**ATTENTION** : Avant de quitter la page, il est essentiel de toujours sauvegarder les corrections ou les révisions apportées à la Landing Page en cliquant sur **FERMER L'ÉDITEUR**. À ce momentlà, une fenêtre pop-up apparaîtra sur laquelle vous pourrez cliquer sur "Enregistrer et quitter". Le système enregistrera les dernières modifications et fermera l'éditeur. Par contre, en cliquant sur "Quitter sans sauvegarder", toute modification effectuée depuis la dernière sauvegarde sera perdue.

Lorsque vous aurez modifié ou créé votre Landing Page de manière définitive, vous pourrez passer à l'ÉTAPE 3 en cliquant sur le bouton **SUIVANT**.

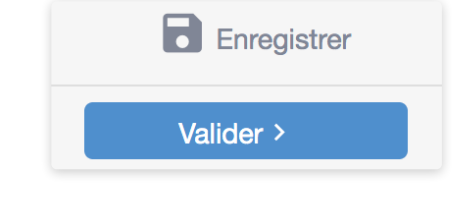

## **Contenus avancés**

En plus des contenus traditionnels, vous pouvez également ajouter à vos Landing Pages 4 types de Contenus avancés :

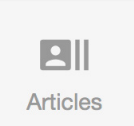

#### **Articles**

Grâce au contenu avancé "Articles", il est possible d'enrichir votre Landing Page avec des contenus prêts à l'emploi, qui sont idéals pour afficher des aperçus d'articles de blog, d'actualités et bien plus encore. Ce sont des contenus déjà composés d'image, texte et CTA. Après avoir cliqué sur le bouton "Articles" et l'avoir fait glisser dans la position souhaitée de la Landing Page, vous pourrez choisir la mise en page (33/33/33, 25/25/25/25 horizontale, 25/25/25/25 verticale) et la modifier en fonction de vos besoins, en éliminant un ou plusieurs éléments.

#### **Galerie**

Avec le contenu avancé "Galerie", vous pouvez enrichir votre Landing Page avec une galerie d'images pour montrer vos produits et/ou services. C'est un contenu déjà composé de 3 images. Après avoir cliqué sur le bouton "Galerie" et l'avoir fait glisser dans la position souhaitée de la Landing Page, vous pourrez télécharger les images dans la galerie.

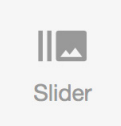

H. Gallery

#### **Diaporama**

Avec le contenu avancé "Diaporama", vous pouvez enrichir les Landing Pages avec une galerie d'images en séquence que l'utilisateur pourra ensuite parcourir en cliquant sur les flèches. Une fois que le diaporama est positionné à l'intérieur de la Landing Page, vous pourrez le modifier via l'onglet Propriétés. Vous pourrez alors sélectionner l'arrière-plan et l'interligne et choisir à la fois les images de chaque diapositive avec le texte alternatif correspondant et augmenter le nombre d'images du diaporama.

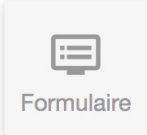

#### **Formulaire**

Avec le contenu avancé "Formulaire", vous pouvez enrichir les Landing Pages avec un formulaire vous permettant de récolter des informations telles qu'une adresse email ou un numéro de téléphone.

## **Configurer une Landing Page**

Après avoir créé une Landing Page, le système vous demande de configurer les éléments suivants :

- Nom de la Landing Page
- **Description**
- Meta Tag Title

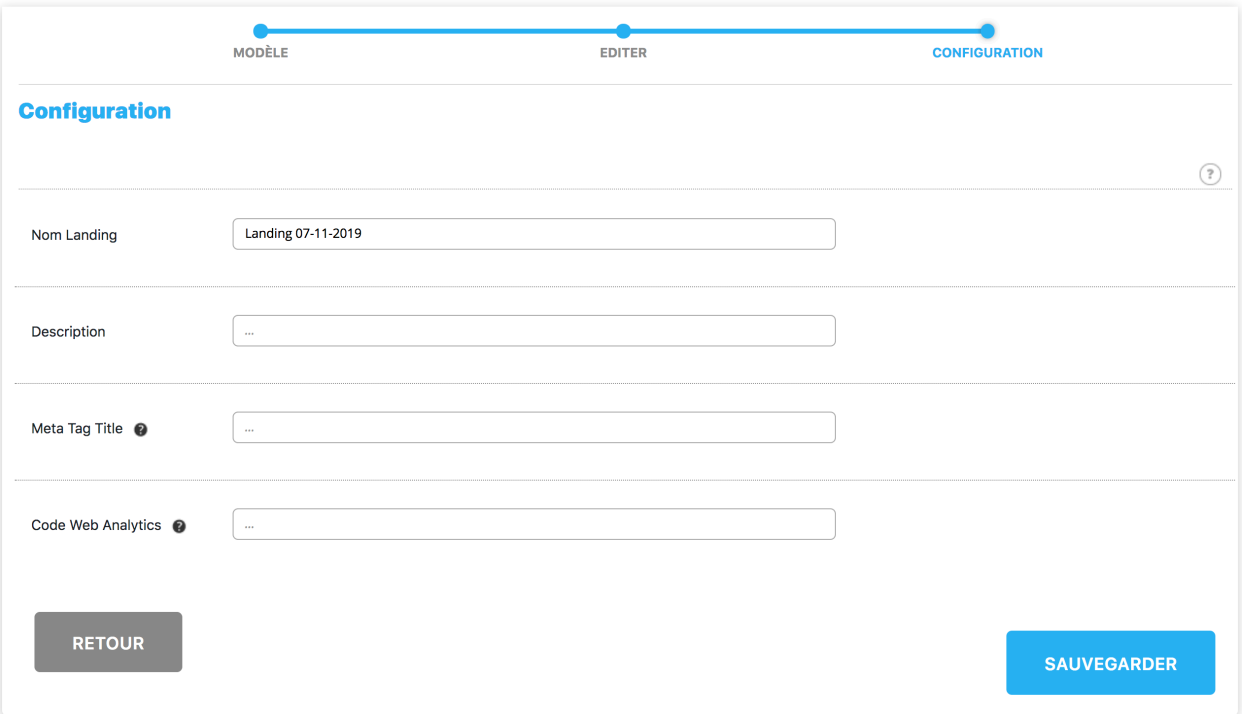

Vous pouvez également insérer, en option :

le code de suivi Web Analytics de l'e-mail que vous envoyez.

#### **1. Nom de la Landing Page**

Le titre interne de la Landing Page est un simple identifiant de votre page et ne sera en aucun cas visible par les utilisateurs de la page. C'est le nom par lequel vous pourrez ensuite l'identifier dans la liste des Landing Pages. Le nom de la Landing Page est toujours obligatoire et deux Landing Pages ne peuvent avoir le même nom.

#### **2. Description**

Comme pour le nom de la Landing Page, la description ne sera pas visible par les utilisateurs de la page et s'utilise uniquement dans un but d'identification. Ce n'est pas un champ obligatoire mais facultatif.

#### **3. Meta Tag Title**

Le Meta Tag Title, un autre champ facultatif, spécifie le titre d'une page Web précise, c'est-à-dire celle qui est affichée en haut à gauche du navigateur lorsqu'on la visite. Nous vous recommandons de choisir une phrase représentative mais concise qui résume le contenu de la page et, si possible, ne dépasse pas les 60 caractères. *Exemple : Promotions Spéciales 2020 - Ma marque*

Pour les personnes intéressées, il est possible d'insérer un code de suivi Web Analytics. Ce code vous permet de tracer les clics sur les liens insérés dans l'e-mail via des systèmes Web Analytics tiers, ceci dans le but de contrôler l'efficacité de vos campagnes de marketing par e-mail (pages visitées, conversions, etc.). Pour utiliser cette fonction, entrez le code fourni par votre outil Web Analytics dans la case appropriée et SmsEnvoi l'ajoutera automatiquement à tous les liens présents dans l'e-mail.

Exemple de code de suivi web analytics :

*?utm\_campaign=GymTonicPromo&utm\_medium=referral&utm\_source=email* (exempleGoogle Analytics)

Dans l'outil web analytics, vous pourrez donc voir les données relatives aux visites arrivées sur ce lien spécifique, ainsi marquées :

canal = referral

source = email

campagne = GymTonicPromo

**REMARQUE** : l'insertion ou non d'un code de suivi web analytics n'a aucun impact sur les statistiques fournies par SmsEnvoi. Les statistiques relatives à l'envoi d'e-mails seront dans tous les cas collectées et affichées dans la section spéciale Statistiques e-mail.

## **Ajouter un domaine et activer la Landing Page**

Une fois la Landing Page créée et configurée, l'étape suivante consiste à configurer un domaine.

#### **Configuration du domaine**

Allez à la section Gestion du domaine, cliquez en haut à droite sur Ajouter un domaine. Une petite fenêtre pop-up s'ouvrira et vous permettra de créer un nouveau nom de domaine. Vous pourrez alors choisir le nom du domaine sur lequel toutes les Landing Pages seront publiées.

Tous les noms de domaine comprendront :

- une partie fixe, qui ne pourra pas être modifiée, à savoir se4.fr
- un troisième niveau qui peut être personnalisé avec le nom de votre entreprise, par exemple julie-entreprise

Vous obtiendrez ainsi un domaine de ce type : *julie.entreprise.se4.f*

**REMARQUE** : Le domaine personnalisé ne peut contenir que des lettres minuscules et sans accent de a à z, des chiffres de 0 à 9, des tirets hauts ou bas (symbole moins ou underscore). Il est interdit d'utiliser des caractères spéciaux, des lettres accentuées ou des majuscules, ni aucun autre symbole de ponctuation. Nous vous rappelons également que les noms de domaine doivent être uniques. Par conséquent, si le nom de domaine choisi est déjà pris, le système vous invitera à en essayer un autre.

Nous vous rappelons que le nombre de domaines disponibles varie en fonction du type d'abonnement souscrit. Pour augmenter le nombre de domaines disponibles, vous devez effectuer une mise à niveau.

#### **Activation de la Landing Page**

Après avoir créé une Landing Page et enregistré un domaine, vous pourrez activer votre Landing Page en accédant à la section Liste Landing Page. Ensuite, une fois que vous aurez activé la Landing Page en faisant glisser le bouton (switch) de gauche à droite , le système vous demandera de créer l'URL soit l'adresse Web à laquelle la Landing Page sera accessible. Si aucun domaine n'a encore été enregistré, vous devrez le faire pour pouvoir continuer.

À cette étape, l'URL précise de la Landing Page, soit celle qui vient après le slash (/), sera indiquée, par exemple :

- boulangerie-emma.se4.fr/promo
- sportplus.se4.fr/ soldes
- gallerie-pierre.se4.fr/ decouvrir

Après avoir cliqué sur Publier, la Landing Page sera en ligne en quelques secondes.

#### **Modifier une Landing Page après l'avoir publiée**

Vous voulez modifier une Landing Page après l'avoir publiée ? Suivez ces étapes :

- Aller à la **Landing Page > Liste Landing Pages**
- Sélectionnez **Archiver** dans le menu déroulant correspondant à la Landing Page à modifier. Sélectionnez ensuite **Copier** dans le même menu.
- Modifiez la page à l'aide de L'**Editeur Drag & Drop** qui s'ouvrira automatiquement.
- Suivez à nouveau le processus d'activation décrit ci-dessus et choisissez l'URL souhaitée, sans oublier que si vous avez déjà partagé l'adresse de la Landing Page, vous devrez utiliser la même URL que l'ancienne page pour que les utilisateurs puissent accéder à la nouvelle.

## **Insérer un lien vers la Landing Page dans les SMS**

Vous pouvez utiliser le service Landing Page, soit seul, soit comme une vitrine en ligne de votre entreprise, de vos services, d'initiatives spéciales, etc. ou en combinaison avec l'envoi de SMS.

Insérer un lien vers la Landing Page dans les SMS

Depuis la page **SMS > Envoi de SMS > Tapez ici le titre et le texte du message**, vous pourrez choisir entre :

- insérer dans le texte du SMS un **shortlink** c'est l'option idéale si vous souhaitez réduire le nombre de caractères car vous avez peu d'espace dans le texte du SMS (par exemple, *http://se4.fr/gdDifdTP*)
- insérer dans le texte **l'URL personnalisée** choisie lors de la publication de la Landing Page, il s'agit de la meilleure option lorsque vous n'avez pas de problème d'espace et que vous souhaitez être plus reconnaissable par le destinataire du SMS, puisque le nom de la société est présent dans l'URL (par exemple, *julieentreprise.se4.fr/fashion123*)

## **Informations additionnelles**

Dans la section Liste Landing Pages se trouve une liste de toutes les Landing Pages crées :

#### **Brouillons**

La création de brouillons est toujours illimitée et gratuite. Ils peuvent être modifiés, supprimés et dupliqués. Vous pouvez également afficher leurs aperçus et les publier.

#### **Publiées**

Ce sont les brouillons déjà publiés en ligne. Ils sont donc accessibles sur le Web.Des statistiques y sont associées et continueront à être renseignées tant que la page sera en ligne.

#### **Hors Lignes**

Ce sont les pages qui étaient auparavant EN LIGNE et qui sont désormais en mode HORS LIGNE. Il est possible de republier des pages hors ligne. Les statistiques seront à nouveau alimentées par les données.

#### **Archivées**

Il s'agit de pages qui ne peuvent plus être republiées en ligne, mais tout au plus dupliquées (le thème) pour en créer de nouvelles. Elles ont des statistiques associées mais ne disposent plus d'URL. Elles peuvent être archivées par l'utilisateur ou automatiquement par le système si elles sont hors ligne depuis plus de 12 mois.

De plus, à partir de cette section, vous pouvez effectuer une série d'actions importantes. Il suffit de sélectionner le menu déroulant de la Landing Page souhaitée pour pouvoir :

- Éditer un brouillon ;
- Supprimer ou dubliquer un brouillon ou une page ;
- Supprimer un brouillon ;
- Prévisualiser une page ;
- Publier un brouillon en ligne (avec la barre de défilement) ;
- Mettre Hors ligne une page précédemment publiée (avec la barre de défilement) ;
- Archiver une Landing Page.

#### **Modèles Landing Page**

- Dans la section **Modèles**, vous pourrez :
- Consulter tous les modèles disponibles ;
- Afficher un aperçu de chaque thème en cliquant sur l'icône **loupe** ;
- Décider de sélectionner un thème en cliquant sur **Utiliser le thème** pour créer ensuite une Landing Page à partir de ce thème.

#### **Statistiques**

Dans la section Statistiques, vous pourrez visualiser ou exporter les statistiques de chaque page publiée au moins une fois.

En sélectionnant la Landing Page qui vous intéresse, vous pourrez consulter différents types de statistiques divisées en 4 onglets :

- Info
- Visualisations
- Clics / Links
- Dispositifs / Devices

#### **Informations**

Depuis cette section, vous pouvez voir :

- un aperçu de la Landing Page
- le titre attribué à la Landing Page lors de la configuration
- l'URL attribuée
- la date de publication et le nombre de jours où elle a été en ligne

#### **Visualisations**

Depuis cette section, vous pouvez voir :

- un graphique des vues, filtrable par date ou par période (aujourd'hui, cette semaine, le mois en cours ou des dates personnalisables)
- tableau des vues totales, des vues uniques et de la moyenne quotidienne, également filtrable.

#### **Liens / links**

Dans la section Liens, vous pourrez afficher le nombre de clics effectués sur chaque lien inséré dans votre Landing Page. Vous pouvez notamment consulter ces statistiques à la fois sous forme de tableau et sous forme de graphique. Les liens à afficher peuvent être filtrés depuis le tableau.

#### **Dispositifs / Devices**

À partir de la section Dispositifs, il est possible de connaître en détail le dispositif avec lequel les Landing Pages ont été consultées : ordinateur, smartphone, tablette et autres périphériques.

#### **Gestion des domaines**

Dans cette section, il est possible de créer les domaines personnalisés sur lesquels les Landing Pages seront hébergées.

Les domaines créés composeront donc l'URL complète (adresse Web) de la Landing Page. Il sera impossible de publier une Landing Page sans avoir préalablement créé un domaine spécifique.

En cliquant sur le bouton **AJOUTER UN DOMAINE**, une petite fenêtre pop-up s'ouvrira, vous permettant de créer un nouveau domaine.

**REMARQUE** : Nous vous rappelons que les domaines doivent être uniques. Si vous choisissez un domaine déjà pris, le système vous demandera d'en choisir un autre. Le nom de domaine ne peut pas être modifié. Il n'est donc pas possible de supprimer un domaine mais seulement d'en créer de nouveaux.

Selon le type d'abonnement actif, vous pourrez avoir 1, 3 ou 10 domaines disponibles. Une fois que les domaines disponibles seront épuisés, vous pourrez effectuer une MISE À NIVEAU de l'abonnement supérieure afin d'obtenir des domaines supplémentaires.

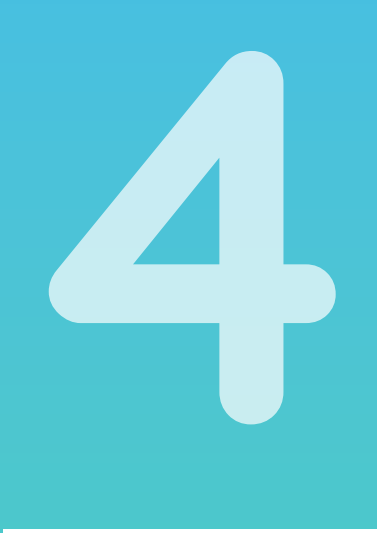

## **Répertoire**

La section RÉPERTOIRE permet de gérer tous vos contacts et groupes. Sur la page «Importer contacts», vous pouvez importer tous vos contacts en quelques étapes simples. Si vous souhaitez ajouter, modifier ou annuler des contacts, accéder à la page «Répertoire».

Enfin, la page «Groupes» permet de créer et de gérer vos groupes de destinataires.

Sur cette page, vous pouvez consulter votre Répertoire et gérer vos contacts (rechercher, modifier, supprimer, etc.). Vous pouvez également importer ou créer de nouveaux contacts.

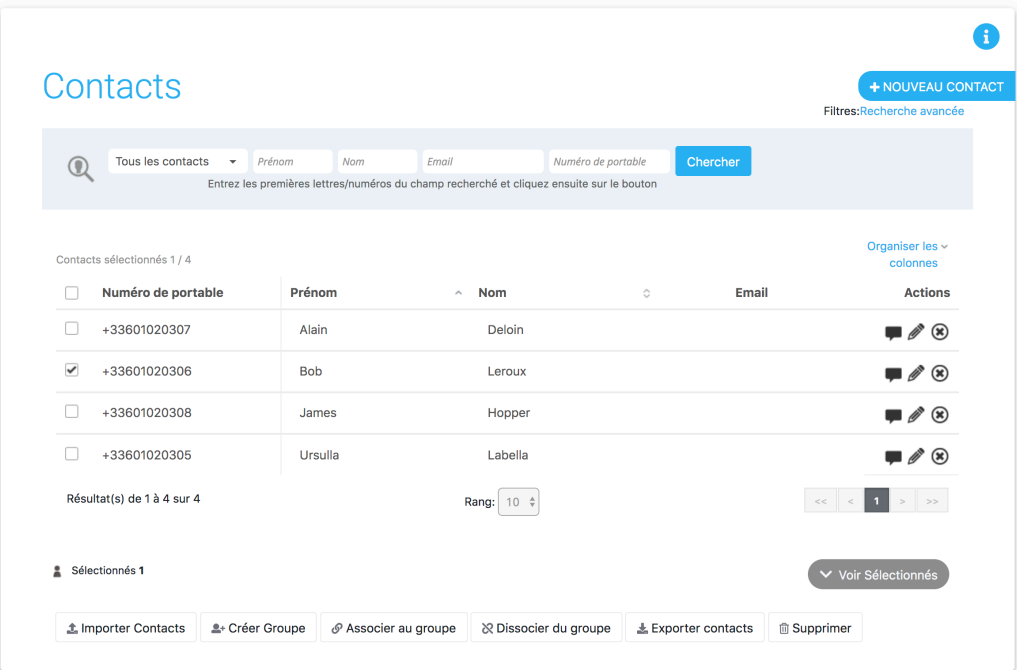

#### **Ajouter un nouveau contact**

Depuis la page Répertoire, cliquez sur **NOUVEAU CONTACT**, une page s'affichera dans laquelle vous pourrez saisir les informations relatives au contact (numéro de téléphone obligatoire). Cliquez sur **SAUVEGARDER** pour ajouter le contact au répertoire.

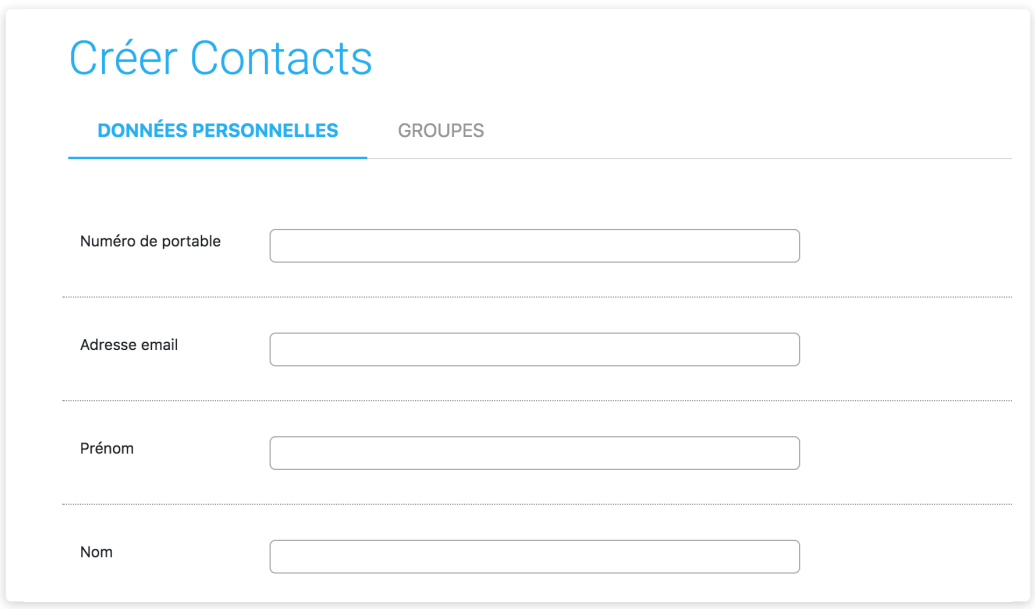

#### **Rechercher un contact**

Pour rechercher un contact dans le répertoire, tapez le numéro de téléphone, l'e-mail, le nom ou le prénom, ou sélectionnez le groupe d'appartenance dans la zone correspondante de la fonction de recherche et cliquez sur Rechercher. Seuls les contacts correspondant aux critères de recherche s'afficheront.

#### **Recherche avancée**

Pour affiner votre recherche, vous pouvez utiliser la recherche avancée. Cette fonction permet d'afficher uniquement les contacts du répertoire répondant à un ensemble de critères définis par l'utilisateur.

#### **Supprimer des contacts**

Pour supprimer un ou plusieurs contacts du répertoire, sélectionnez les contacts que vous souhaitez supprimer et cliquez sur la touche SUPPRIMER. Vous pouvez aussi supprimer un contact en cliquant sur l'icône correspondante:

#### **Sélectionner tous**

Cette fonction permet de selectionner en une seule opération tous les contacts figurant dans le répertoire et, par conséquent, dans les groupes.

#### **Modifier un/des contact(s)**

Pour modifier un contact, cliquez sur l'icône correspondante sur chaque ligne. Une fenêtre contenant les informations relatives au contact sélectionné s'ouvrira. Pour chaque contact, vous pouvez afficher et modifier les éléments suivants : son statut, ses informations personnelles et les groupes auxquels il est associé. Après avoir modifié les données, cliquez sur **SAUVEGARDER** pour enregistrer les modifications apportées.

Pour modifier les informations de plusieurs contacts, il suffit de sélectionner les contacts concernés et d'utiliser les touches de raccourci situées sous le tableau (supprimer, associer au groupe, dissocier du groupe, inscrire et désinscrire). Dans ce cas, les modifications s'appliqueront à tous les contacts en question.

#### **Exporter des contacts**

Avec SMSEnvoi, vous pouvez demander l'exportation de l'ensemble de votre répertoire ou partie de celui- ci. Le fichier relatif, au format .xls ou .csv, sera envoyé à l'adresse e-mail indiquée dans la section Paramètres de votre zone réservée.

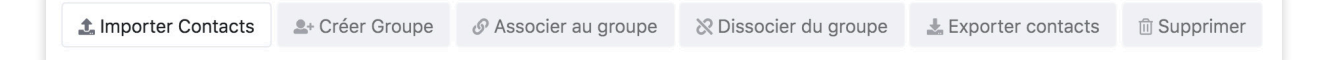

### **Groupes**

Sur cette page, vous pouvez consulter, gérer et supprimer les groupes figurant au répertoire.

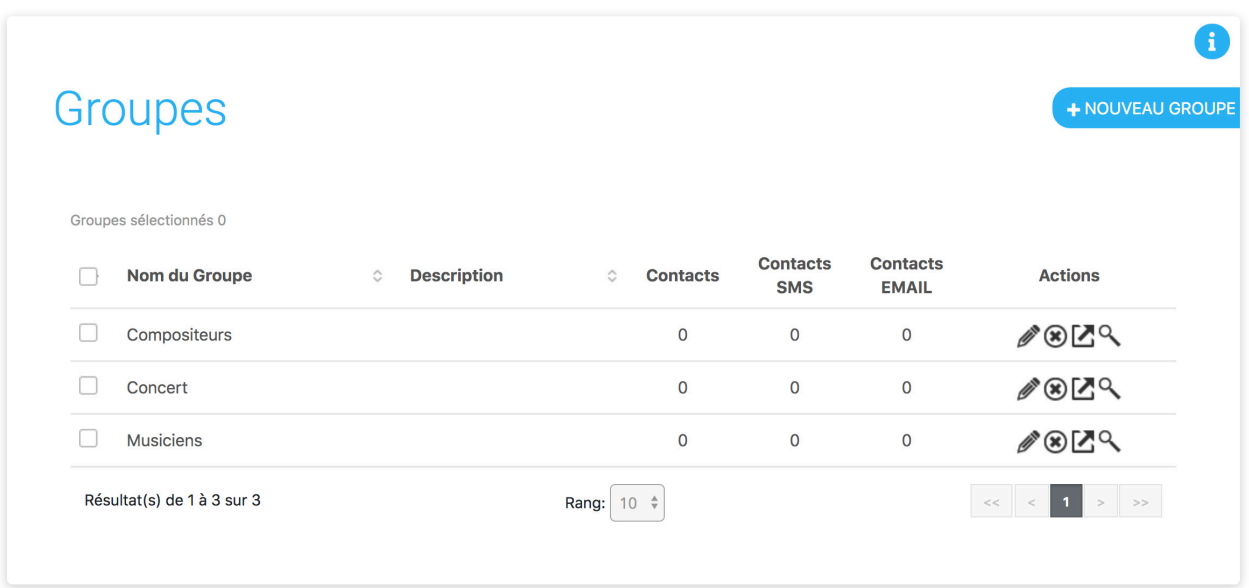

#### **Créer un groupe**

En cliquant sur **NOUVEAU**, une fenêtre s'ouvrira dans laquelle vous pourrez saisir le nom du nouveau groupe et une éventuelle description. Cliquez sur **SAUVEGARDER** pour éditer le groupe.

#### **Supprimer un groupe**

Pour supprimer un groupe figurant au répertoire, cliquez sur supprimer au niveau du groupe que vous souhaitez supprimer.

**ATTENTION** : le nom du groupe étant un simple identifiant, la suppression d'un groupe n'impliquera pas la suppression des contacts qu'il contient. Les contacts resteront donc dans le répertoire mais sans groupe de référence.

#### **Modifier un groupe**

En cliquant sur l'icône correspondante (Modifier au niveau du groupe concerné), une fenêtre s'ouvrira dans laquelle vous pourrez a) modifier le nom du groupe, b) modifier la description du groupe.

## **Importer des contacts**

Après avoir accédé à la zone réservée SMSEnvoi, cliquez sur la case **IMPORTER CONTACTS**. Une fenêtre avec l'assistant d'importation s'ouvrira.

Avec SMSEnvoi, vous pouvez importer vos contacts en deux étapes simples.

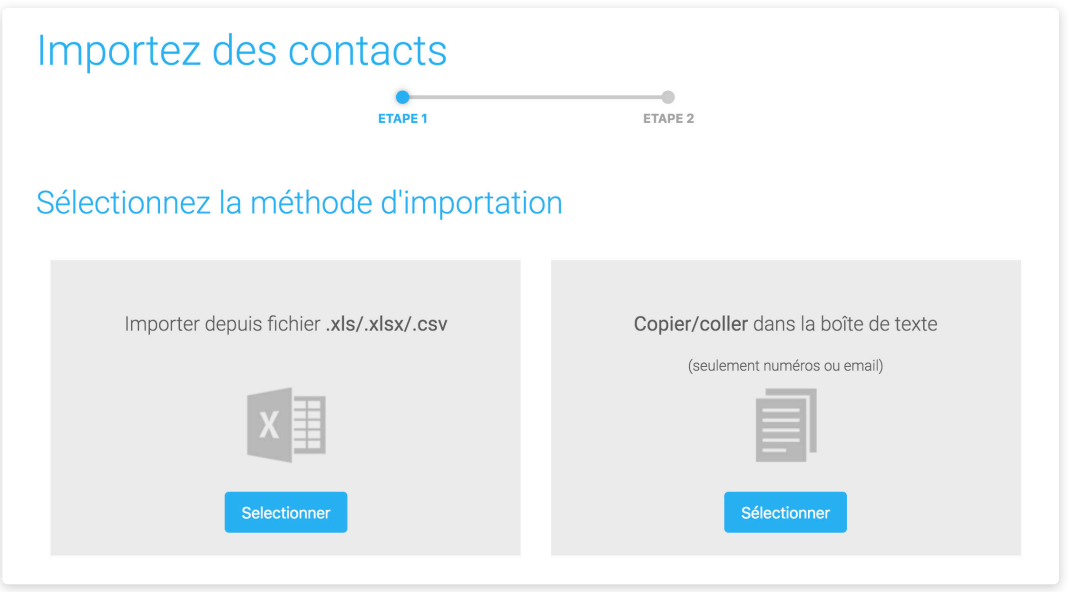

#### **Première étape: sélectionnez les groupes et chargez le fichier**

Vous pouvez importer des contacts dans zéro, un ou plusieurs groupes. Pour importer des contacts, vous devez sélectionner le(s) groupe(s) existant(s), ou créer un nouveau groupe en cliquant sur **NOUVEAU GROUPE**.

Après avoir défini si insérer les contacts dans un ou plusieurs groupes, sélectionnez le fichier à importer en cliquant sur Parcourir. Vous pouvez importer votre répertoire **à partir de fichiers .xls, .xlsx ou .csv**. Si vous choisissez d'importer un fichier .xls ou .xlsx, vous pouvez utiliser le modèle disponible ou un de vos propres fichiers. Dans ce cas, vous devez saisir le nom de la colonne et utiliser des fichiers .xls ou .xlsx générés avec MS Office.

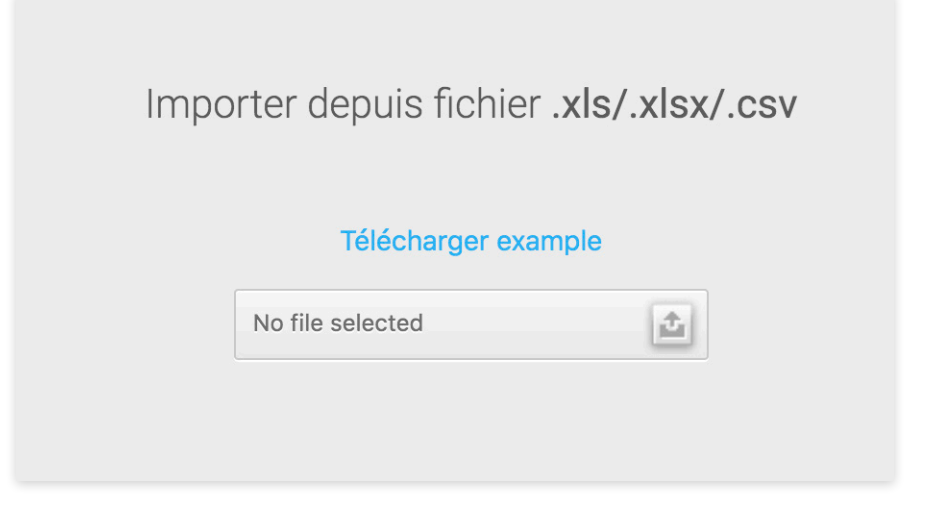

**ATTENTION** : les fichiers .xls générés avec des éditeurs autres que Excel de MS Office (ex : OpenOffice) peuvent causer l'importation de numéros erronés. Avec OpenOffice, il est recommandé d'enregistrer les fichiers au format .cvs. La taille maximale pour l'importations de fichier est de 64 Mo.

#### **Options avancées**

Lors de l'importation en cliquant sur les options avancées, vous pouvez spéficier une adresse courriel pour recevoir un fichier contenant les contacts non importés.

#### **Deuxième etape: Type d'importation et liaisons de champs**

Vous pouvez choisir parmi deux modes d'importation :

- 1. ajouter de nouveaux contacts ou mettre à jour les contacts existants : en présence de contacts figurant déjà au répertoire, ces contacts seront mis à jour en fonction des mises à jour des nouveaux champs d'informations personnelles
- 2. ajouter uniquement les nouveaux contacts : les contacts figurant déjà au répertoire conserveront leurs informations personnelles respectives telles que déjà insérées.

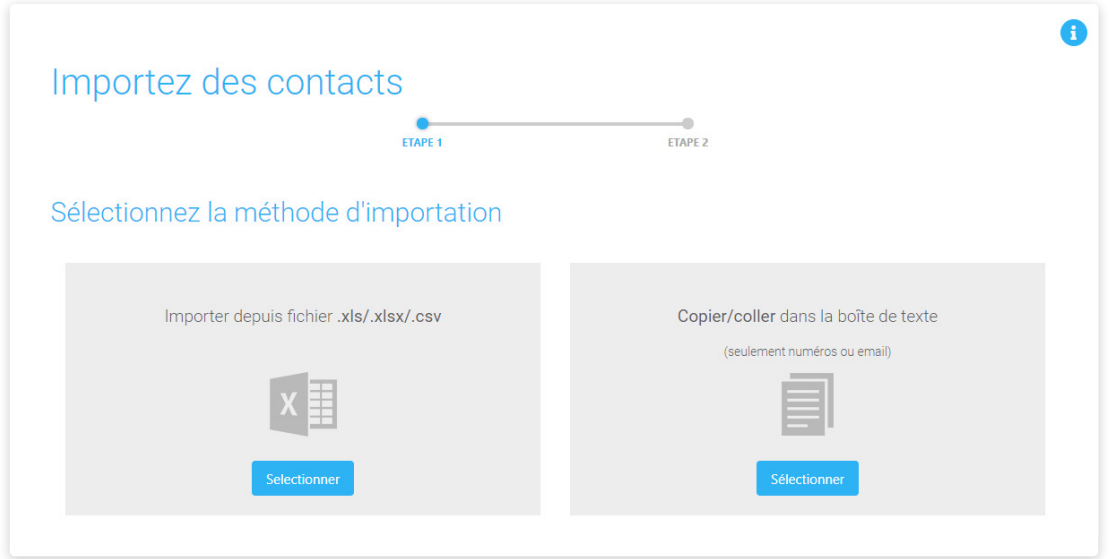

Dans la deuxième partie, vous serez invité à associer les différents champs d'informations personnelles. Pour définir le champ de chaque colonne sur la gauche, il suffit de sélectionner le champ d'informations personnelles correspondant sur la droite.

Cliquez sur **VALIDER ET TERMINER L'IMPORTATION** pour finir.

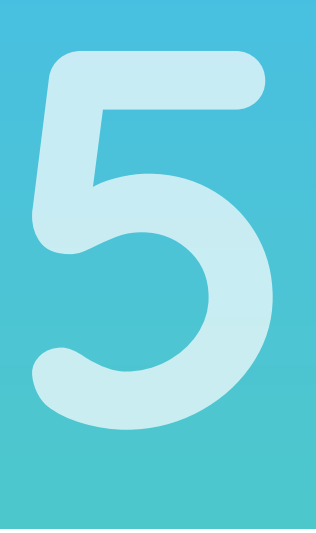

## **Boutique en ligne**

La boutique en ligne de la zone réservée SMSenvoi vous permet d'acheter des forfaits, des abonnements haut débit, des mises à niveau et des modules d'extensions rapidement et en toute sécurité.

Pour y accéder, vous devez accéder à votre propre zone réservée et cliquez sur **Boutique en ligne**.

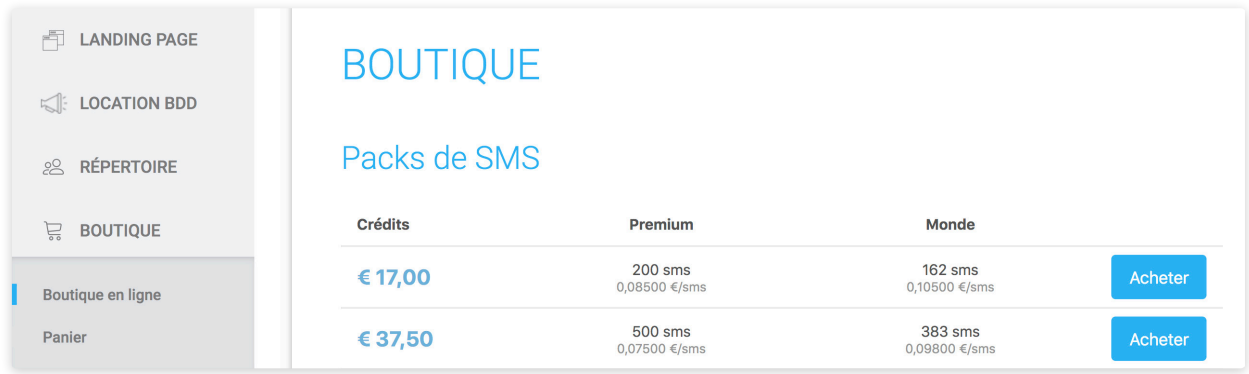

La section BOUTIQUE EN LIGNE est subdivisée en deux pages :

- 1. Boutique en ligne
- 2. Panier

## **Services disponibles à l'achat**

#### **1. Achat SMS**

Les messages peuvent être envoyés en deux modalités différentes, en fonction de vos exigences :

- SMS Premium haute qualité, avec accusé de réception et émetteur dynamique ;
- SMS Monde: permettant d'envoyer des SMS à l'étranger (dans plus de 200 pays à travers le monde).

L'achat de forfaits SMS peut être réglé par carte de crédit (cartes acceptées : Visa, Visa Electron, Mastercard, PostePay), par chèque ou par virement bancaire.

#### **2. Abonnements LANDING**

Vous pouvez sélectionner votre abonnement LANDING dans le menu déroulant selon vos besoins:

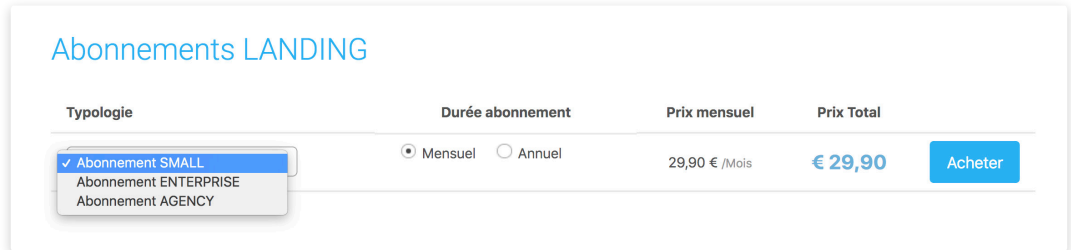

#### **3. Réception SMS**

Notre service de réception SMS vous permettant de recevoir des SMS de vos clients.

## **Comment acheter**

Après avoir accédé à la section **BOUTIQUE EN LIGNE**, procéder à l'achat est très simple : ajoutez les produits désirés au panier en cliquant sur **ACHETER**.

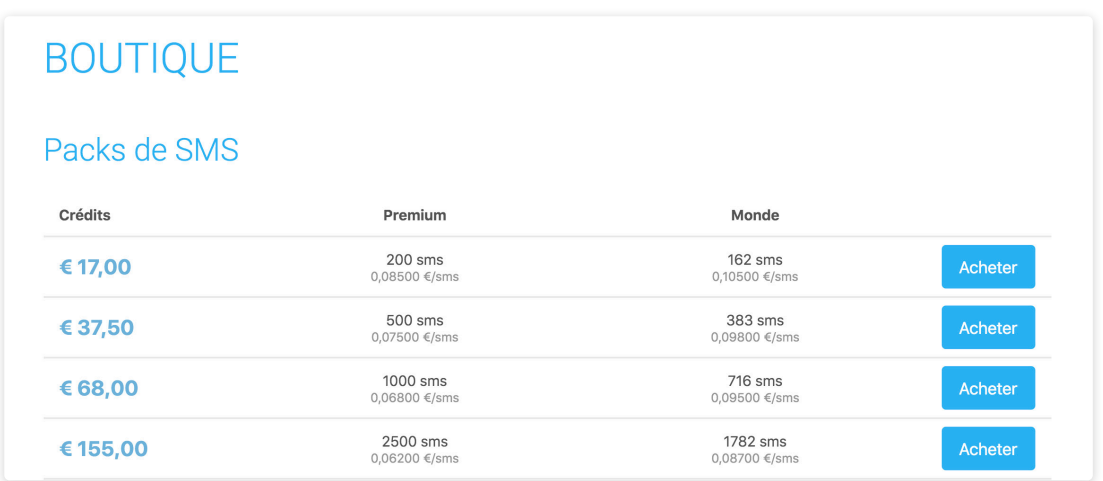

À ce stade, le panier s'ouvrira.

#### **1. Supprimer un élément du panier**

Si vous avez sélectionné un article par erreur et que vous voulez le supprimer, vous pouvez le faire tout simplement en cliquant sur le bouton « corbeille » à côté de l'élément que vous souhaitez supprimer.

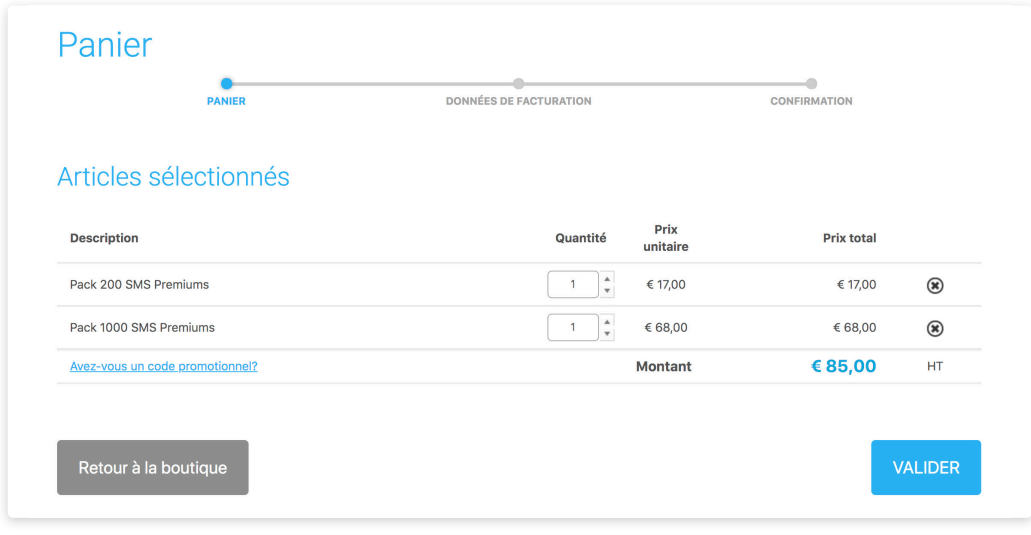

#### **2. Confirmir la commande**

Pour procéder à votre achat, il suffit de sélectionner le mode de paiement (carte de crédit ou virement bancaire) et de confirmer l'achat en cliquant sur **PAYER MAINTENANT**.

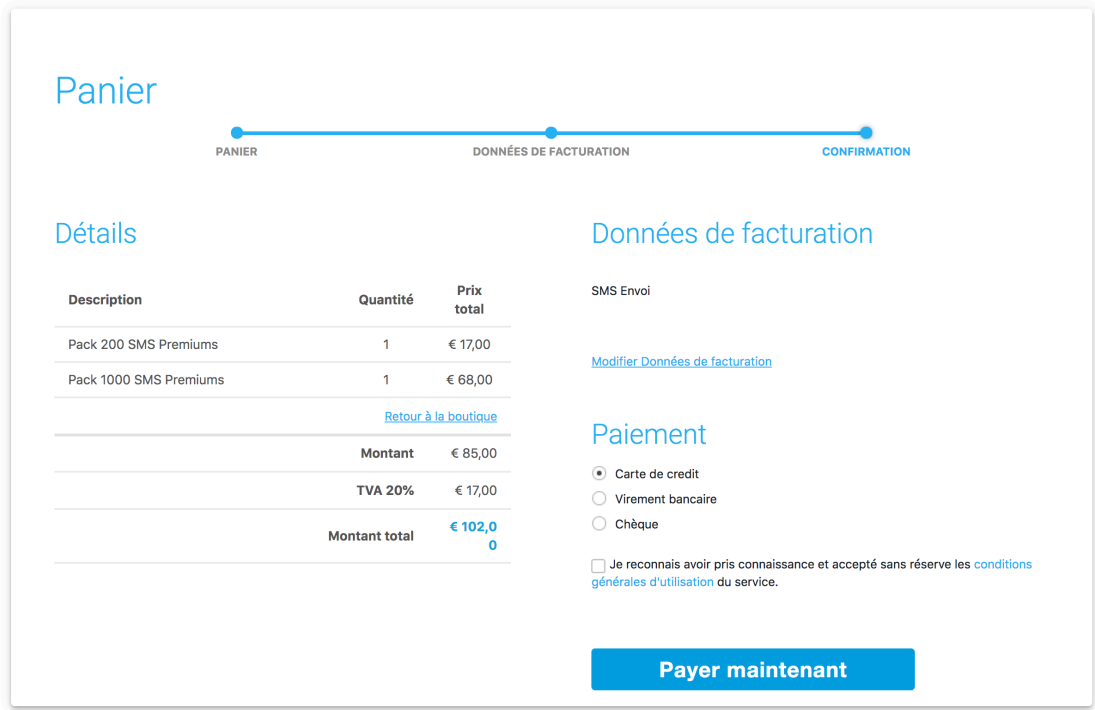

À ce stade, les procédures seront différentes en fonction du type de paiement choisi.

#### **Virement bancaire**

Une page-écran récapitulative s'affichera (que vous pouvez imprimer ou envoyer à une adresse électronique en utilisant les icônes appropriées) dans laquelle toutes les informations nécessaires pour effectuer le transfert sont fournies: IBAN, motif, montant, etc.

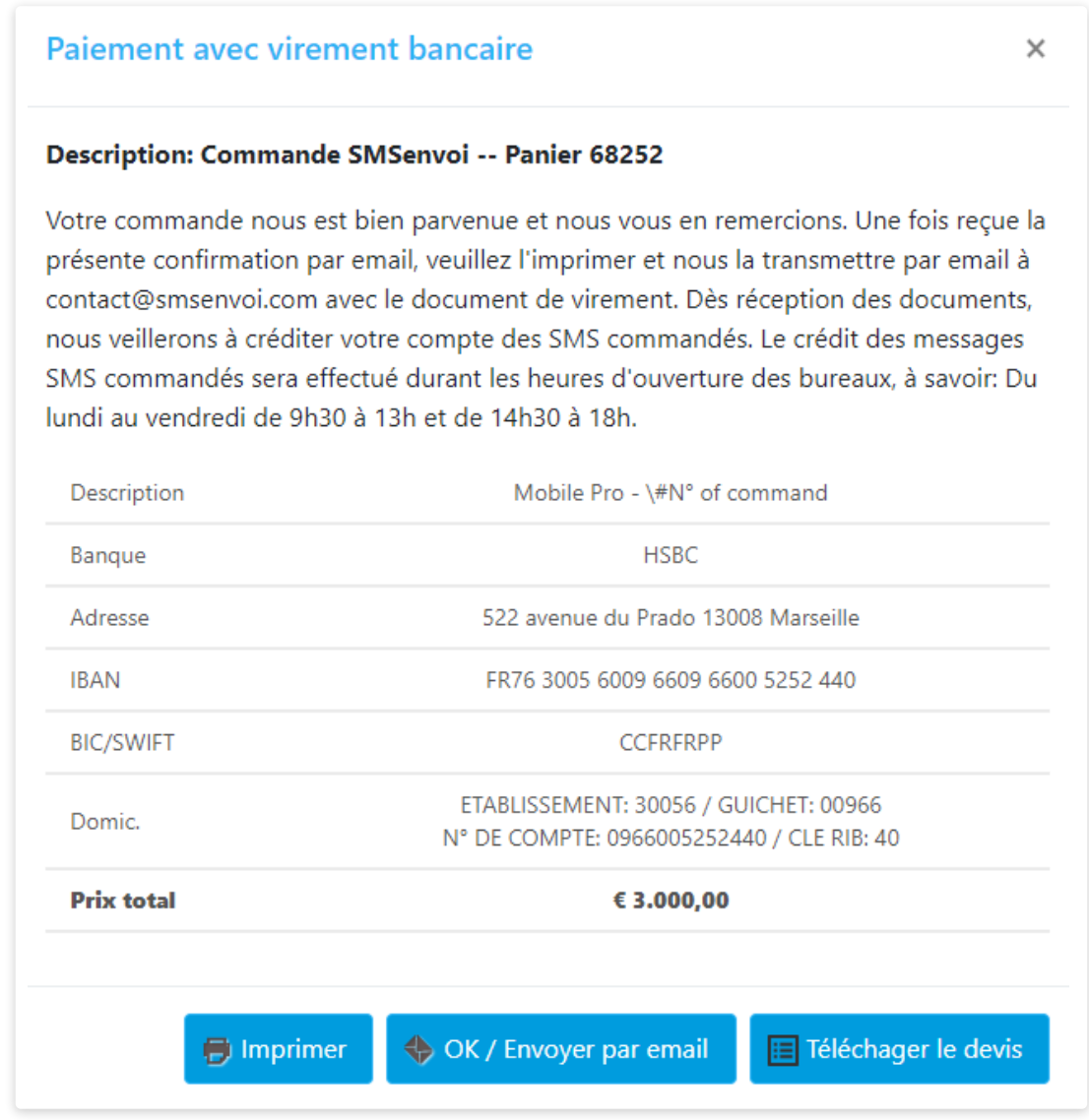

#### **Carte de crédit**

Une fenêtre s'ouvrira pour que puissiez procéder à l'achat en entrant les données de votre carte de crédit.

## **Historique des achats et factures**

Sur la page **FACTURATION**, en cliquant sur le nom de votre compte en haut à droite, vous pouvez accéder à l'historique de vos transactions et aux factures relatives.

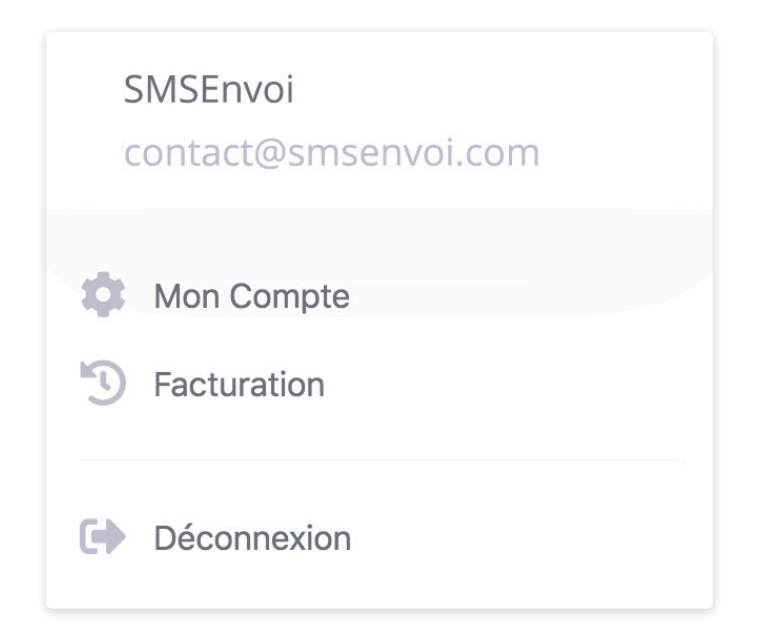

#### **Paniers**

Tous les paniers crées par l'utilisateur seront affichés, tant ceux non confirmés (ceux dont le processus n'a pas été terminé par l'utilisateur ou ayant échoué) que ceux confirmés, effectivement conclus avec un achat. En cliquant sur le numéro de panier, vous pouvez accéder aux détails.

#### **Factures d'achat**

Pour chaque achat effectivement effectué (par carte de crédit ou virement bancaire), les factures d'achat de services SMSenvoi seront générées parallèlement à la validation du crédit du pack SMS commandé mais celles-ci seront envoyées par mail et seront disponibles en ligne sur la plateforme (espace personnel), dans les 72 heures suivant la validation du crédit, avec l'indication du montant total des services achetés.

## **Récapitulatif de la situation**

Les icônes situées à droite du panneau de nom permettent de connaître à tout moment votre disponibilité de crédit, votre bande et la date d'expiration de l'abonnement.

Une fenêtre récapitulative s'ouvrira dans laquelle vous pourrez consulter :

- la disponibilité des SMS dans les différentes typologies: Premium, Monde
- la disponibilité des EMAIL
- la date d'achat et la date d'expiration de l'abonnement EMAIL/LANDING

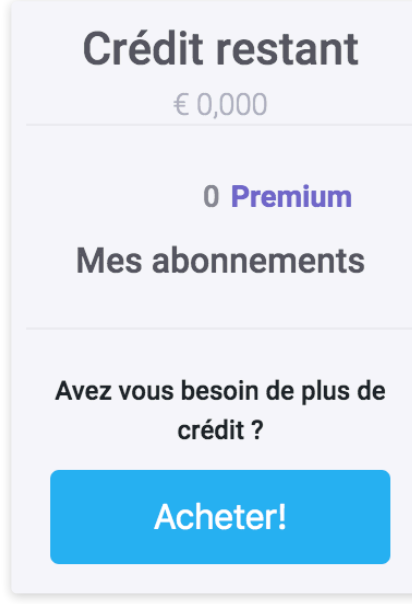

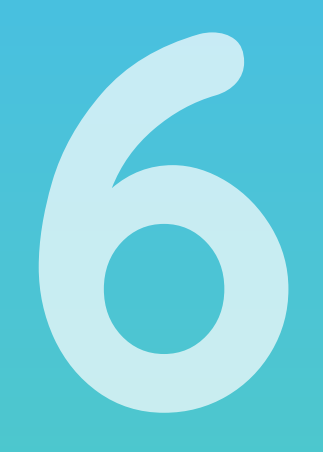

## **Configuration**

Dans cette section, vous pouvez modifier les paramètres de votre compte, tels que les informations de facturation, à savoir le nom, le numéro de TVA ou l'adresse ainsi que d'autres paramètres tels que la langue, le format de la date et de l'heure.

Il est recommandé de ne pas modifier les paramètres par défaut.

#### **Mon Compte**

- MON COMPTE: les détails du compte, réinitialisation de mot de passe, etc.
- ALERTES CRÉDITS: spécification de Seuil d'alerte crédit et courriels de réception.
- CONFIGURATION DU SMS: spécification d'émetteur, numéro de test par défaut.
- API & MAIL2SMS: configuration de l'API & MAIL2SMS

#### **Facturation**

- **FACTURES**
- INFORMATIONS DE FACTURATION
- GESTION DES ABONNEMENTS
- MÉTHODE DE PAIEMENT

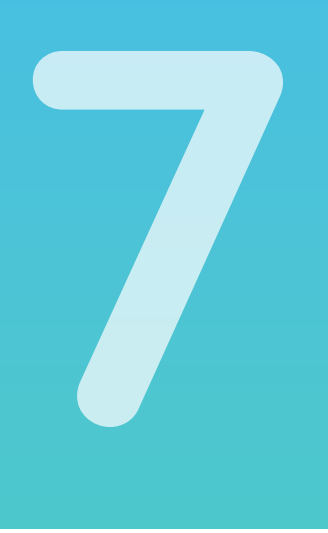

## **Glossaire**

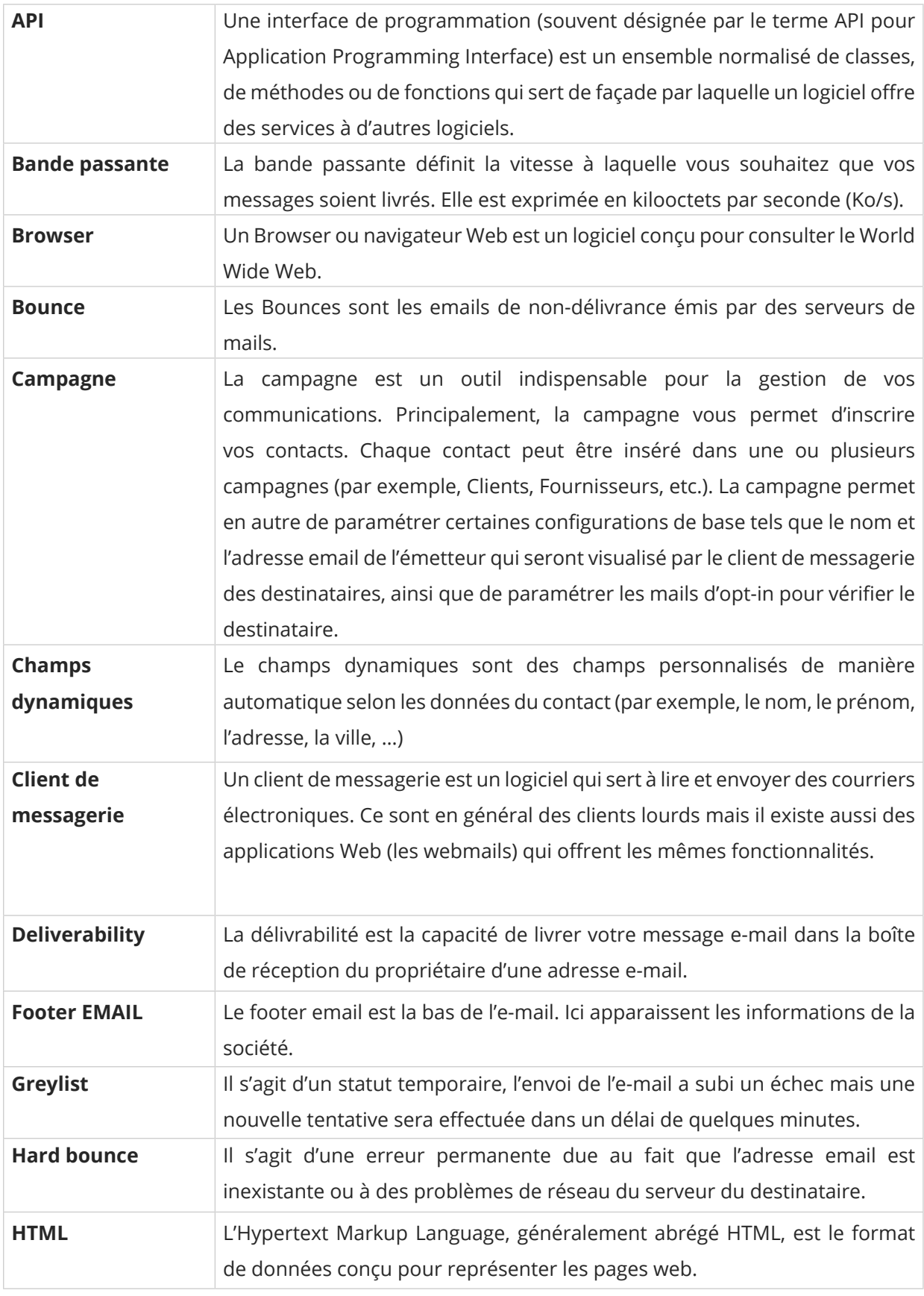

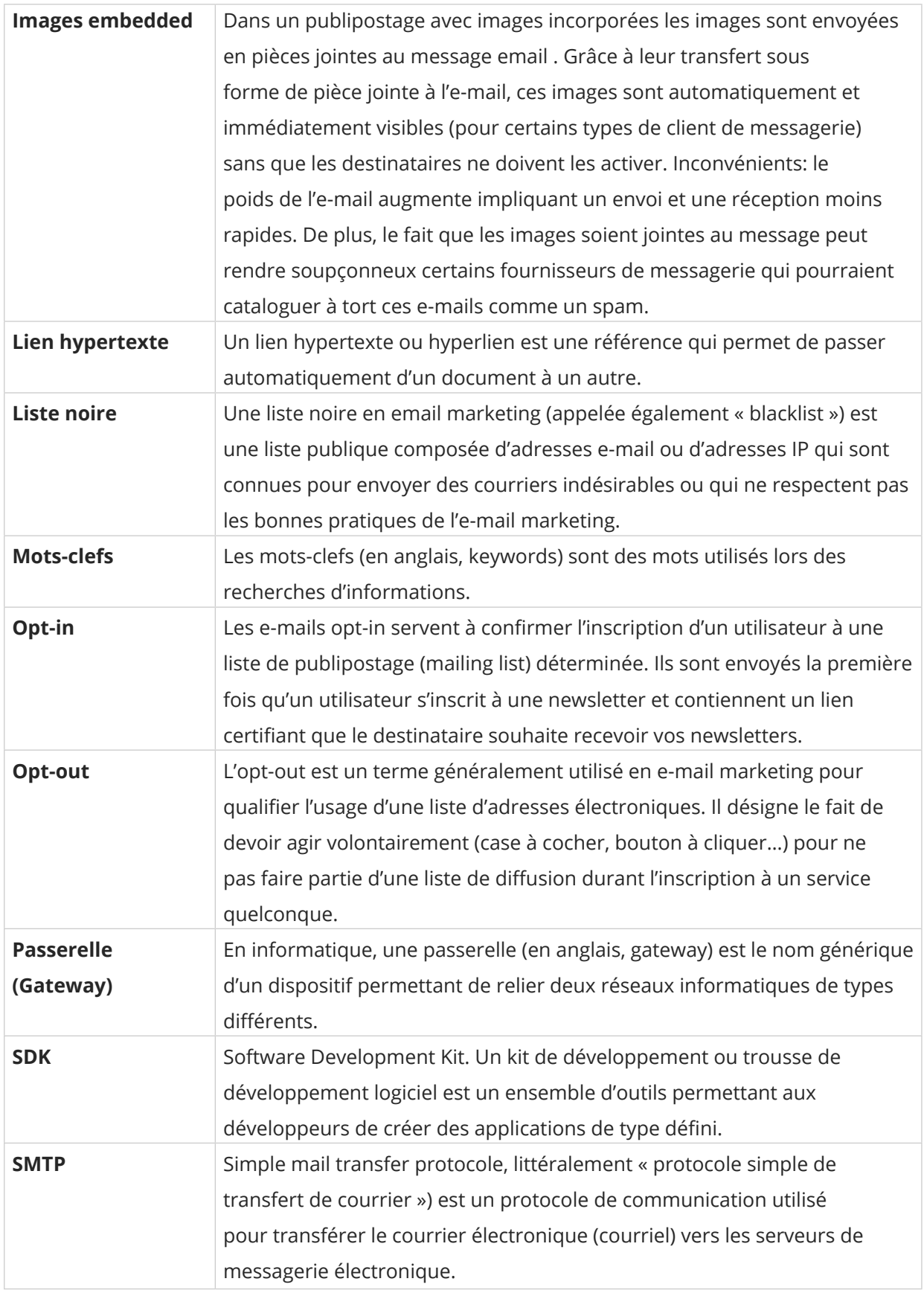

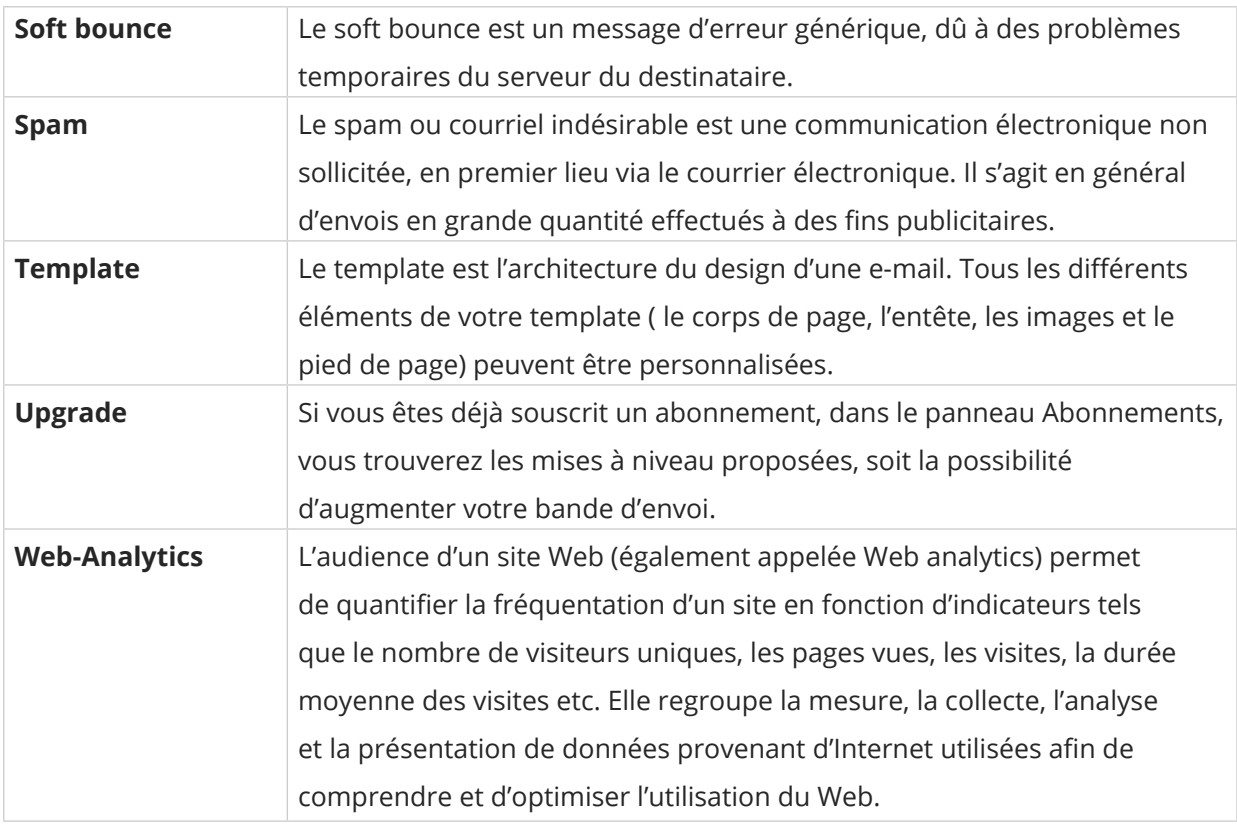

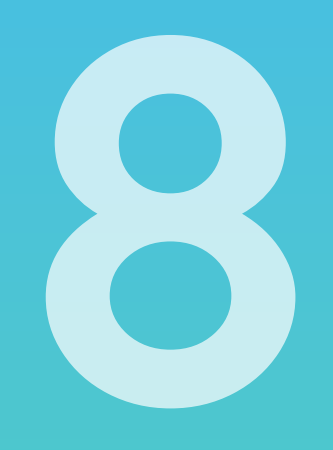

## **Annexe**

## **Caractères supportés par le réseau GSM**

La liste des caractères supportés par le standard GSM 7 bits, à savoir le standard international utilisé pour les communications SMS :

#### Wikipedia – caractères GSM 7bit standard

Si les caractères non standards GSM 7 bits sont utilisés dans le texte des SMS envoyés, ils pourraient selon les cas :

- être visualisés correctement
- être substitués par d'autres caractères
- être omis

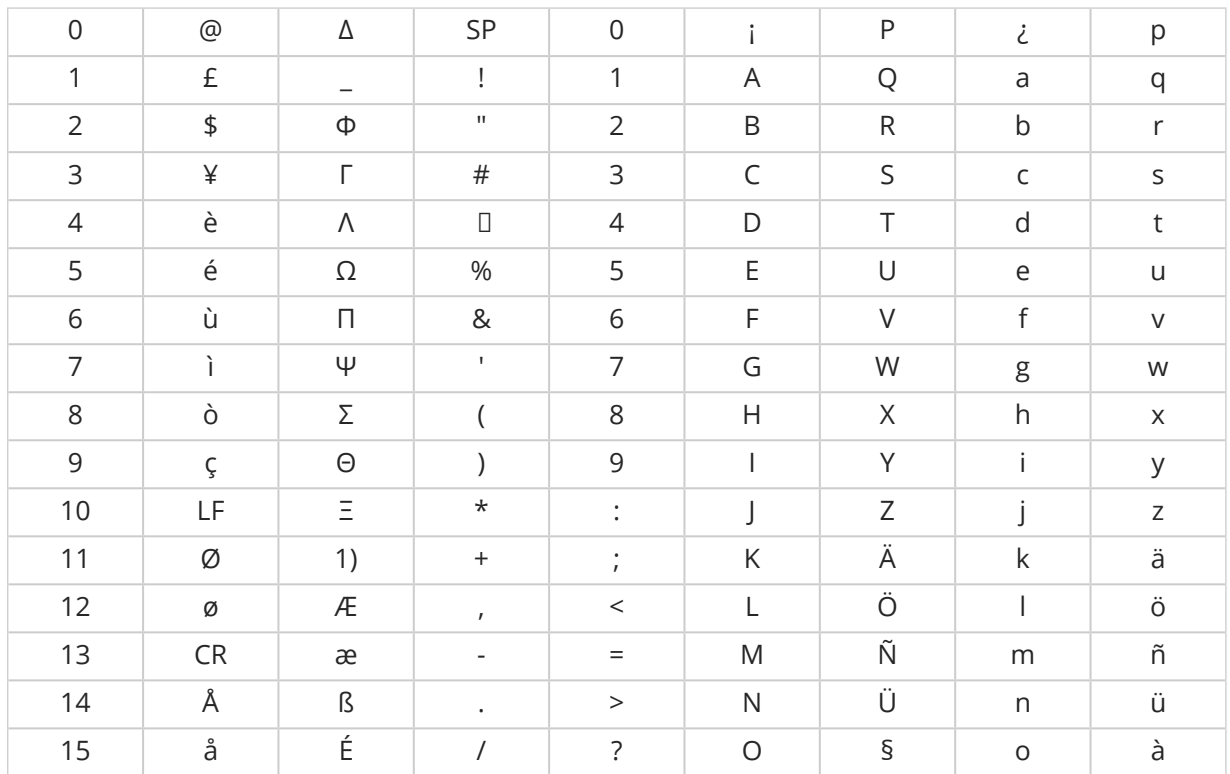

#### Caractères doubles

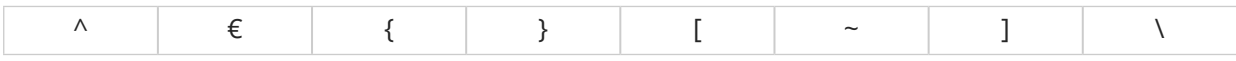

## **Qui sommes-nous?**

SMSEnvoi est l'entreprise incontournable dans le marché des SMS marketing depuis plus de 10 ans en France. Notre plateforme tant intuitive que fonctionnelle ainsi que nos API SMS ont séduit plus de 15000 clients.

Nous offrons un service personnalisé avec un responsable de compte qui vous conseillera lors de vos prochaines campagnes marketing et transactionelles.

#### **Notre équipe reste à votre disposition pour toute question :**

 $J$  01 80 961 962

■ contact@smsenvoi.com

Rendez-vous sur notre site **www.smsenvoi.com** pour découvrir nos produits afin d'améliorer la communciation avec vos clients.

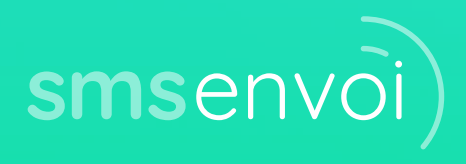

SMSEnvoi est une marque de Mobile Pro SAS, dont le siège social est situé au 28 avenue de Maurin, 34000 Montpellier, France | 493 480 149 RCS Montpellier